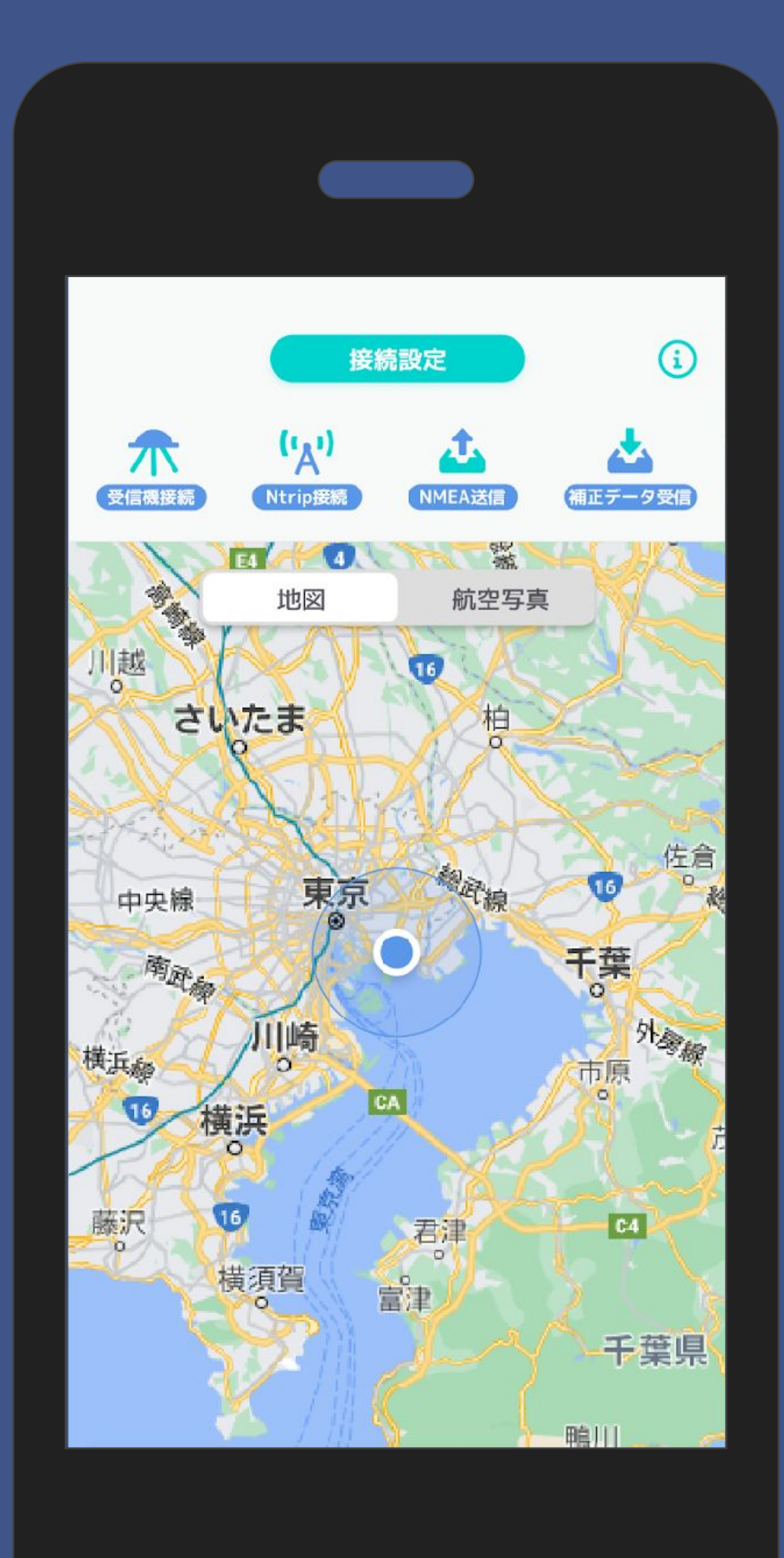

# ALES

## Ntrip Client ユーザーマニュアル

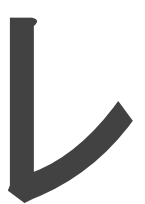

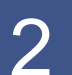

## ALES測位配信コアシステムで生成された補正情報を スマートフォン経由でGNSS受信機へ連携 →GNSS受信機でリアルタイムで高精度に測位が可能

本アプリでできること

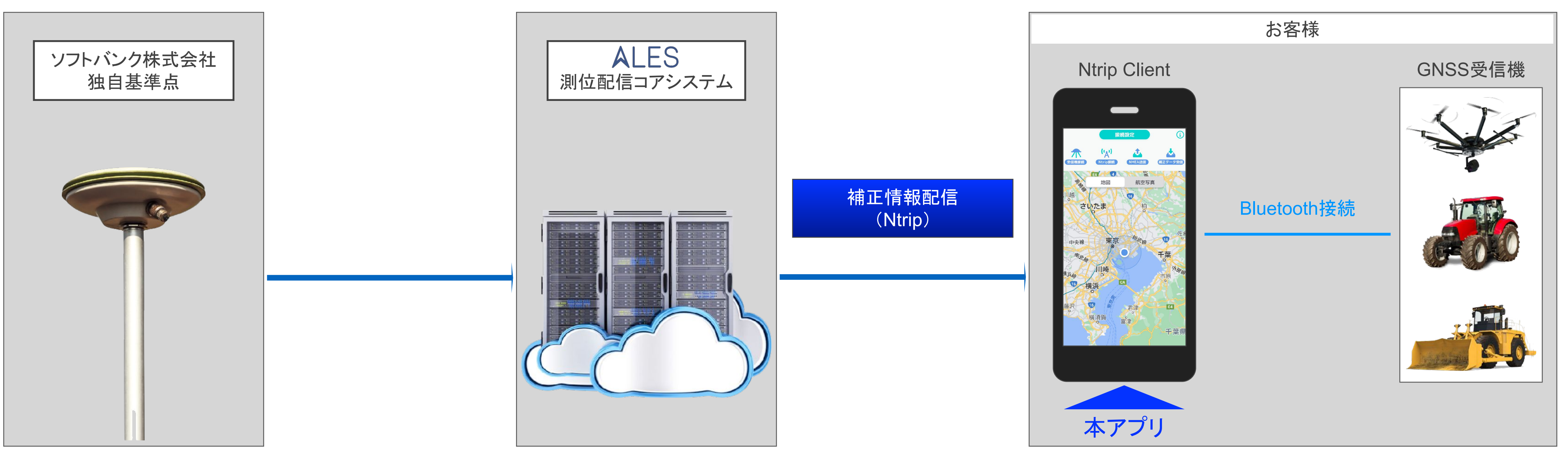

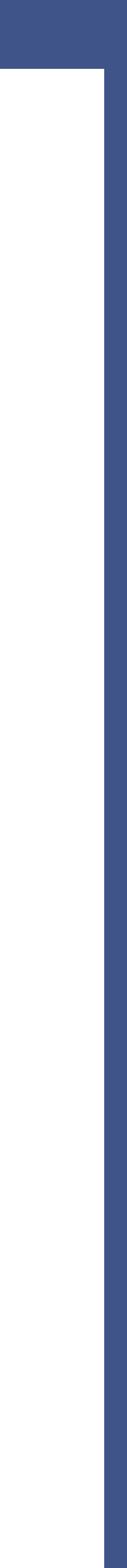

## ユーザーマニュアル 目次

## 事前準備

-必要なもの -チュートリアル -利用規約

- -Ntrip情報の入力
- -位置座標設定(手動入カ/スマホ/地図/受信機位置)
- -その他の設定
- -Ntrip接続

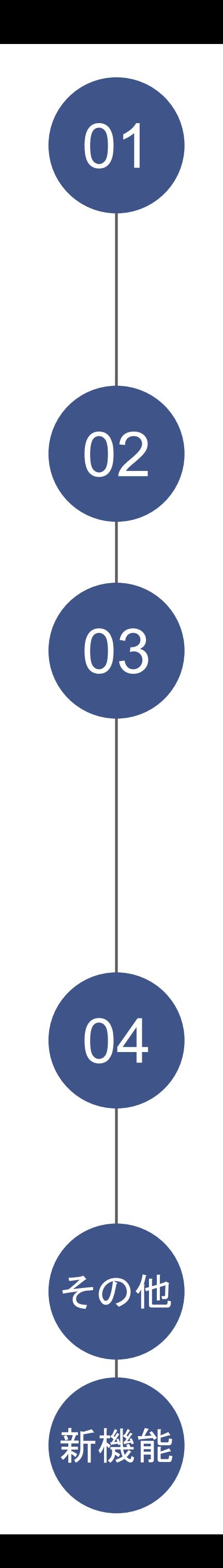

## 受信機接続 -受信機接続

## Ntrip接続設定

## 結果表示画面等

-測位情報確認 -接続切断

その他 -インフォメーション

新機能 -アップデート後追加機能

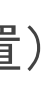

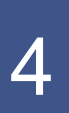

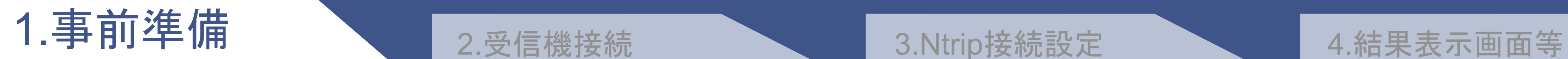

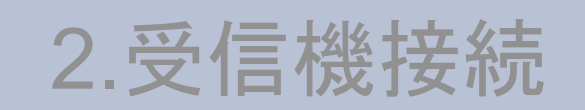

Android  $Ver.6.0 \sim 13.0$ 

以下要件を満たすGNSS受信機/アンテナ GNSS受信機/アンテナ+Bluetooth通信機器 ★GGAの送信間隔は5秒毎(推奨)にしてください

・RTK測位機能

### スマートフォン スポント GNSS受信機/アンテナ 補正データサービスアカウント

## ・Bluetooth通信機能

### RTK測位可能な データ配信サービス

## ①必要なもの

もしくは

※ご利用時間は最大約4時間を目安にご利用ください。 スマートフォンがスリープになるとOSの仕様でアプリが停止しま す。 開発者向けオプションで「充電中スリープしない」設定をONにす ることでスリープしないように設定可能です。

ALESが提供する補正データ配信サービスでのみ動作確認しておりま す。

他社サービスをご利用になる場合のお問い合わせについては対応で きませんのでご了承下さい。

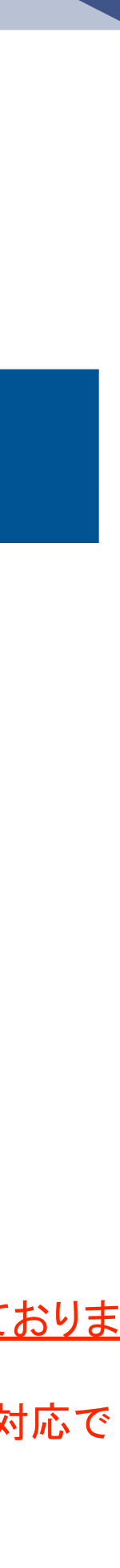

### ・Bluetooth

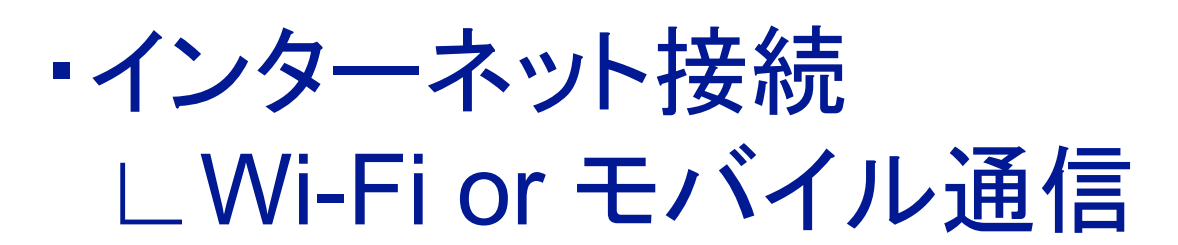

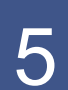

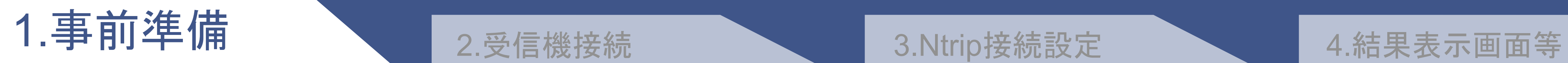

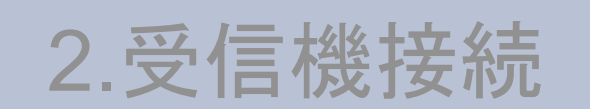

### 接続方法〜ご利用までの手順を表示します

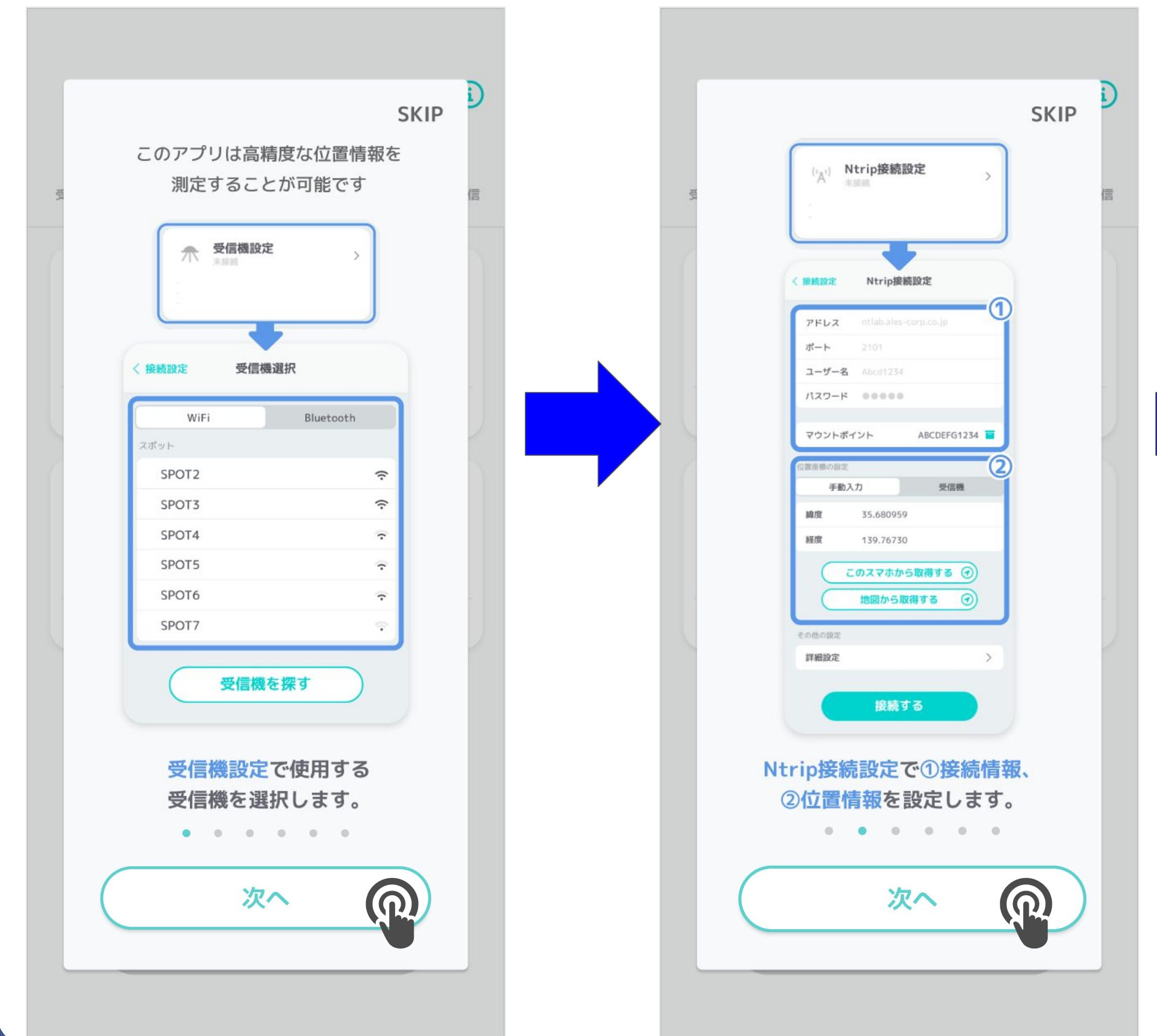

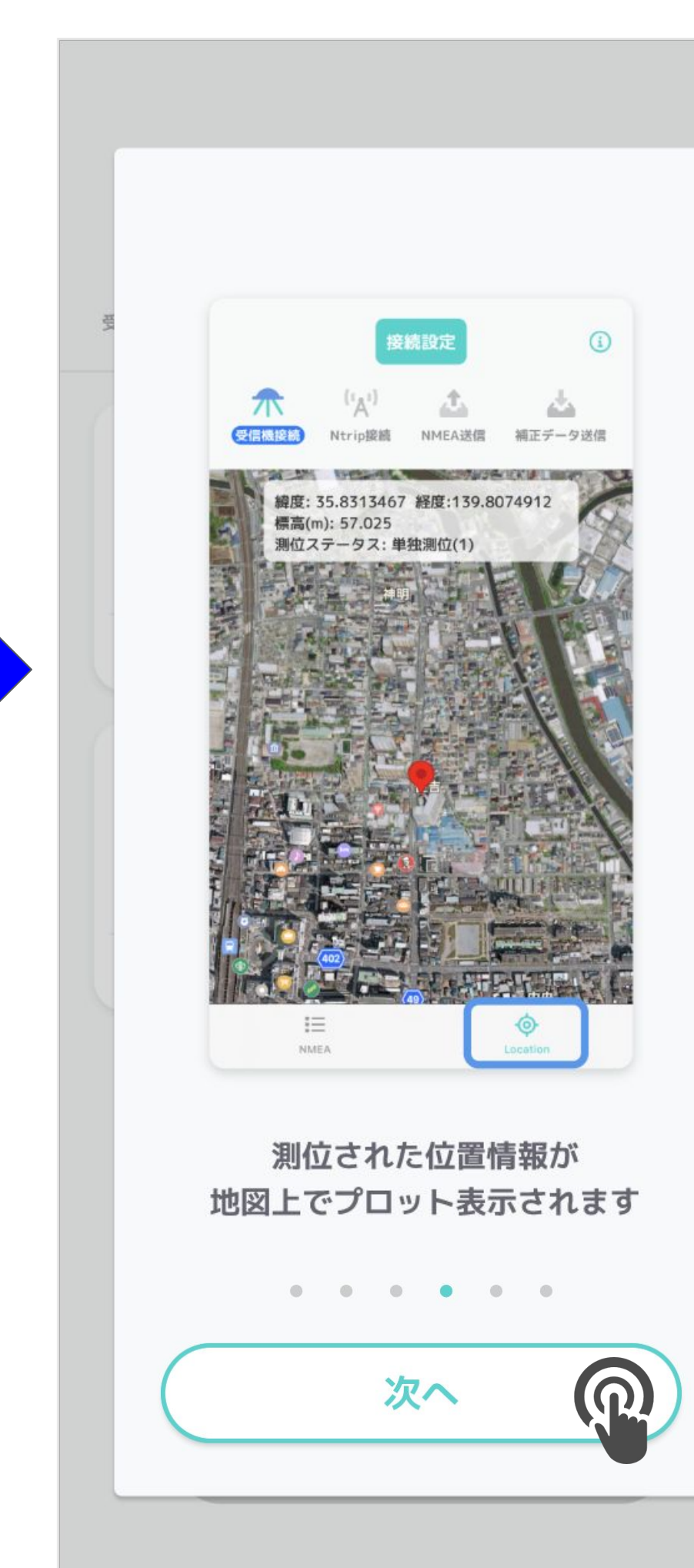

## ②チュートリアル

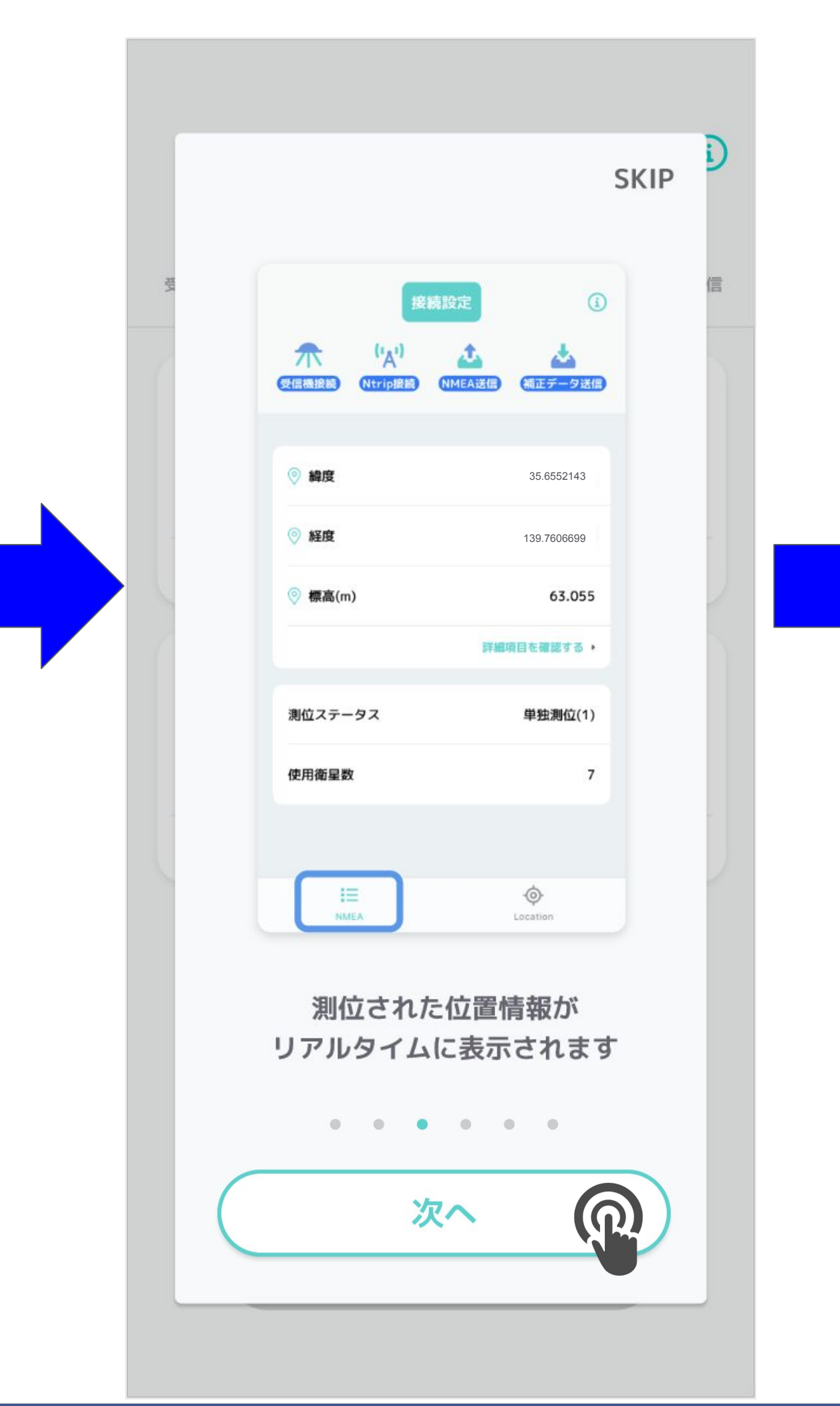

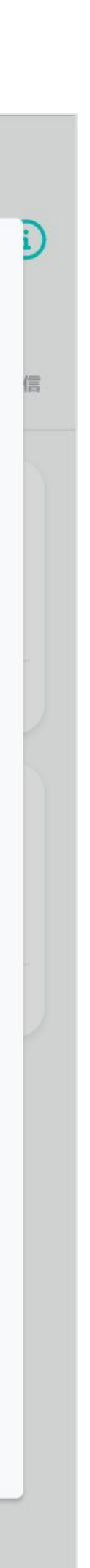

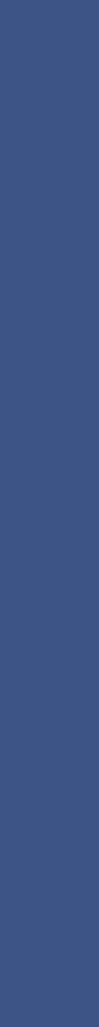

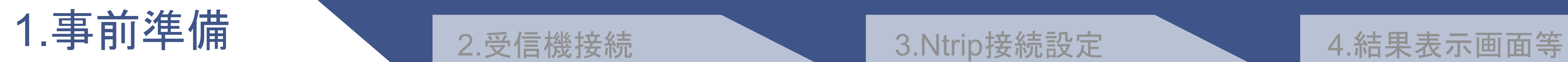

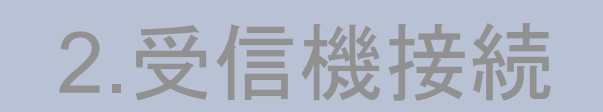

### 接続方法〜ご利用までの手順を表示します

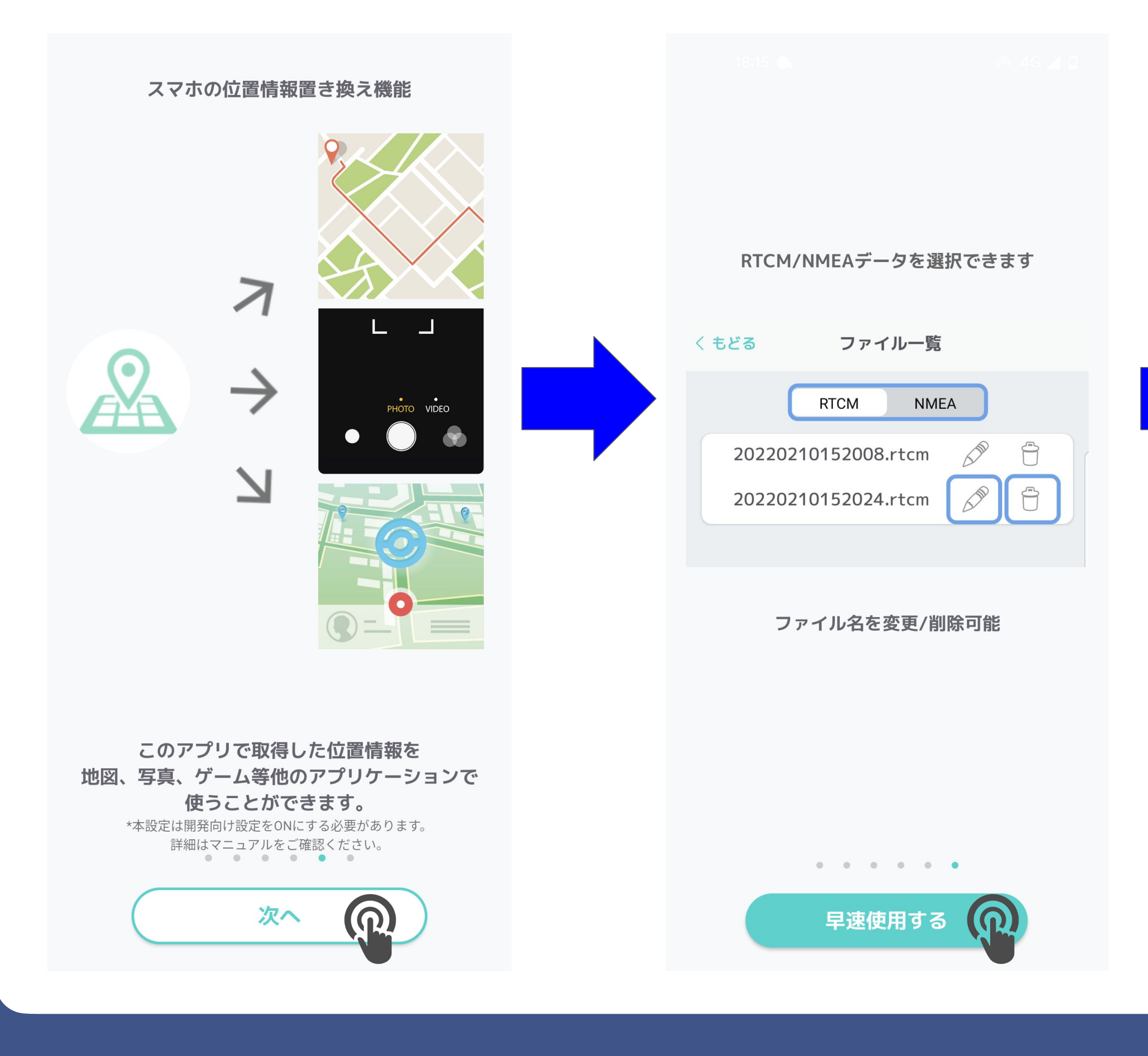

### √スマホ設定画面へ移行します

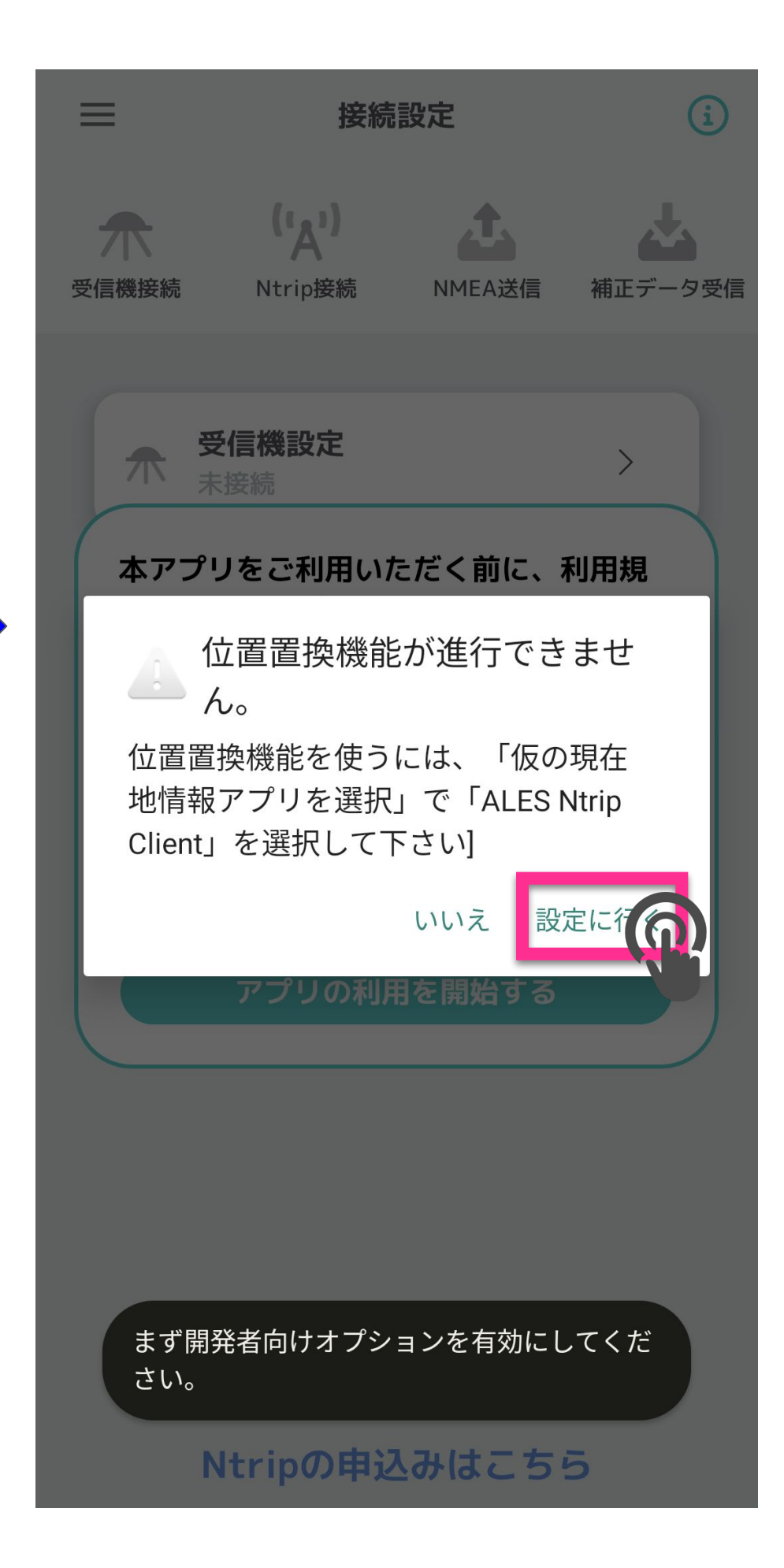

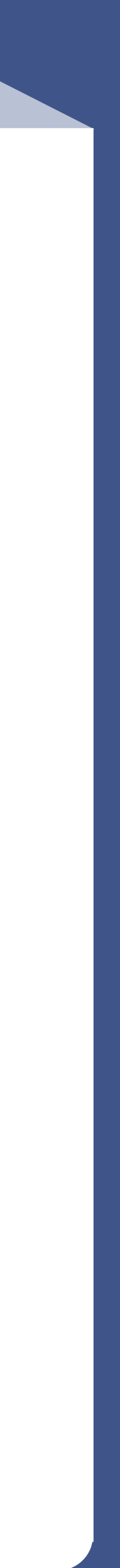

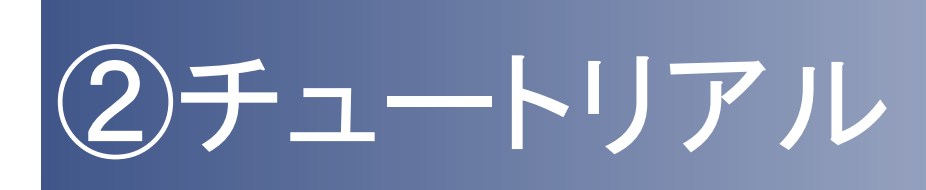

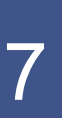

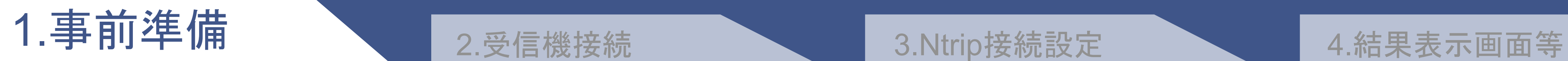

 $U$ 

## ②開発者向けオプション有効化

### 「開発者向けオプション」をタップ

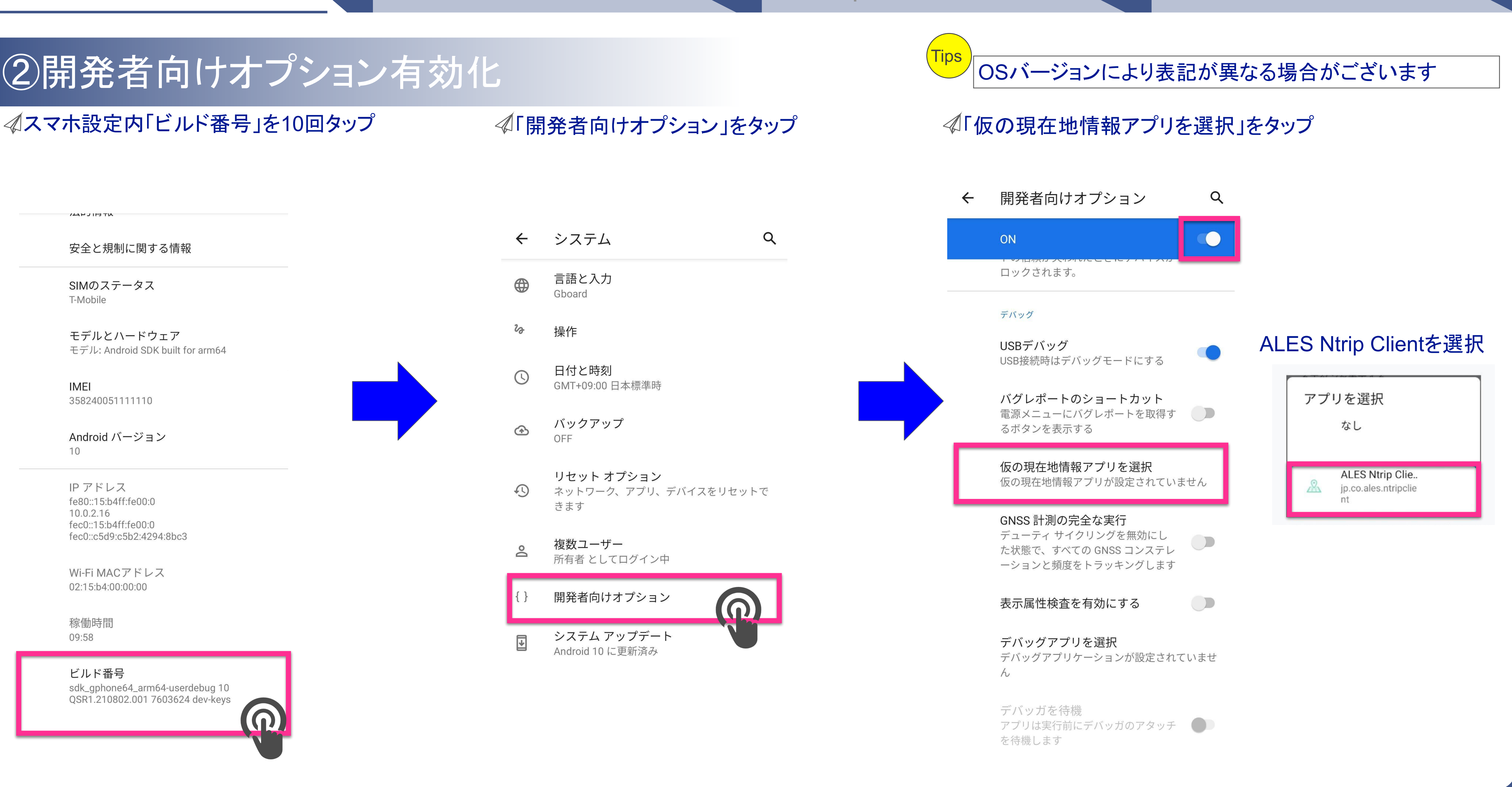

システム  $\leftarrow$ 安全と規制に関する情報 言語と入力  $\bigoplus$ SIMのステータス Gboard T-Mobile ro 操作 モデルとハードウェア モデル: Android SDK built for arm64 日付と時刻  $\odot$ **IMEI** GMT+09:00 日本標準時 358240051111110 バックアップ  $\bigcirc$ Android バージョン OFF  $10$ リセット オプション IPアドレス  $\Omega$ ネットワーク、アプリ、デバイスをリセットで fe80::15:b4ff:fe00:0 きます 10.0.2.16 fec0::15:b4ff:fe00:0 fec0::c5d9:c5b2:4294:8bc3 複数ユーザー  $\overline{\mathsf{S}}$ 所有者 としてログイン中 Wi-Fi MACアドレス 02:15:b4:00:00:00 開発者向けオプション 稼働時間 システム アップデート 09:58  $\sqrt{\frac{1}{2}}$ Android 10 に更新済み ビルド番号 sdk\_gphone64\_arm64-userdebug 10 QSR1.210802.001 7603624 dev-keys

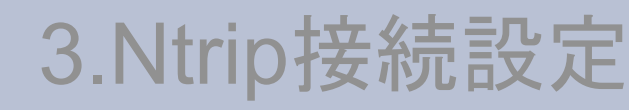

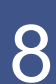

## 1.事前準備 ● 12.受信機接続 ● 13.Ntrip接続設定 ● 1.結果表示画面等

## ③利用規約

### √「利用規約」をタップ

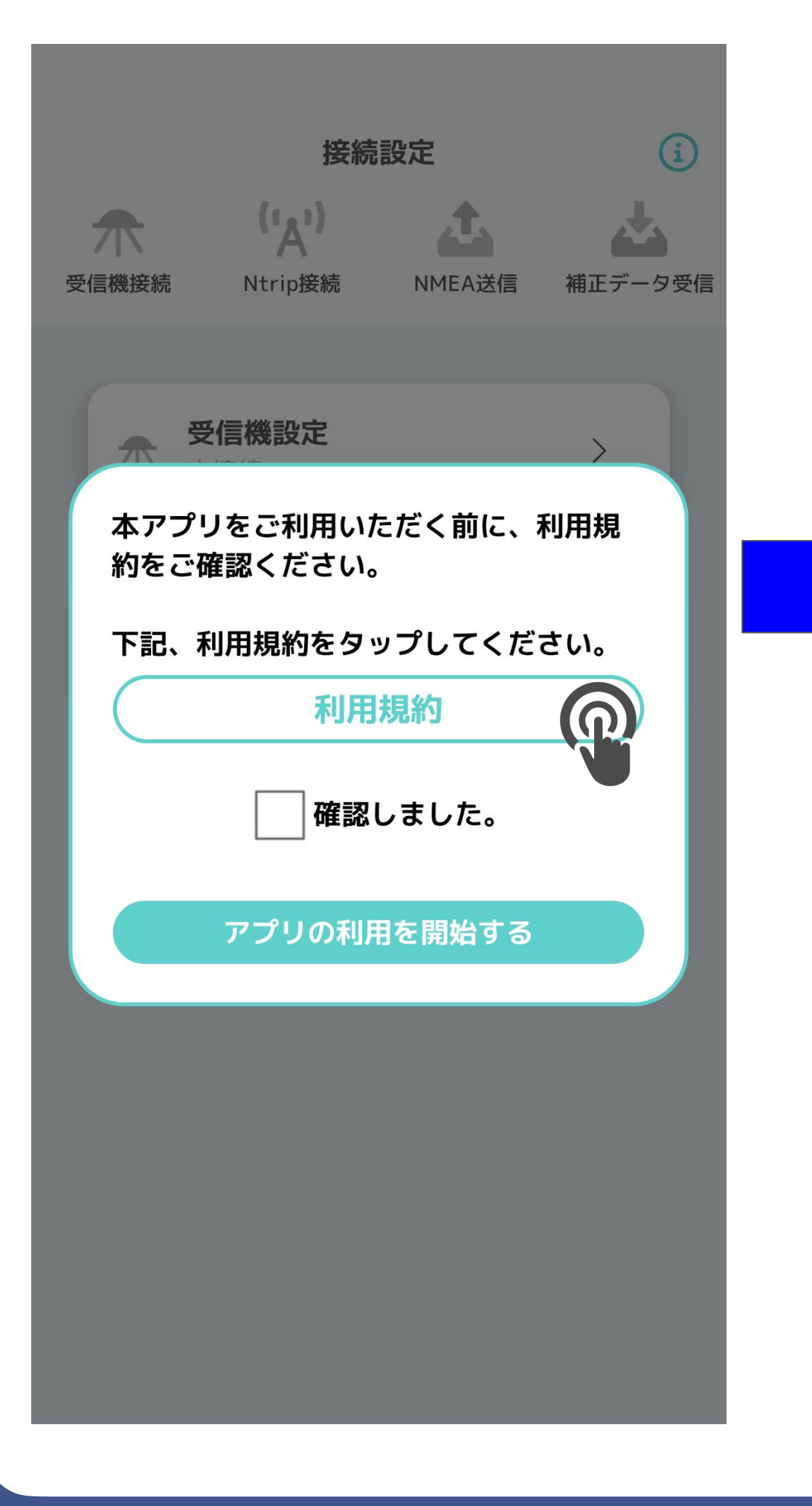

### ALES Ntrip クライアントアプリケーションサービス利用規約

この規約は、お客様が、ALES 株式会社(以下「当社」)が提供するALES Ntrip クライアントアプリケーションサ<br>ービス(以下「本サービス」)をご利用頂く際の取扱いにつき定めるものです。本規約に同意した上で本サービ スをご利用ください。

### 第1条 (定義)

本規約上で使用する用語の定義は、次に掲げるとおりとします。<br>(1)「本サービス」とは、本利用規約に基づき、当社が利用者に提供する ALES Ntrip クライアントアプリケーシ ョンサービスをいいます。 ...。<br>(2)「利用者」とは、本サービスを利用する全ての方。

(2)「利用者」とば、本サービスを利用する全ての方。<br>(3)「利用者設備」とは、本サービスの提供を受けるため利用者が設置するスマートフォン、電気通信設備、測<br>位機材その他の機器およびソフトウェアをいいます。利用者の保有する設備は、ユーザーマニュアル記載の 

※rw.×ハ・コロル・ルッズ×マリハー画ョッパンしょう。<br>(4)「本サービス用設備」とは、本サービスを当社の利用者に対して提供するにあたり、当社が自らの責任と負<br>担で手配・設置するコンピュータ、電気通信回線その他の機器およびソフトウェアをいいます。 ューマーに、gum)・フーレー /、電気通信コースで、ファンディアン・フィン・エーストン・マーク<br>(5)「ソフトウェア」とは、当社が提供する本サービス専用のアプリケーション、当社が Web 上で提供する本サ<br>ービス専用のサイト、ならびにソフトウェアに付随するユーザーマニュアルおよびその他の文書をいいます。

### 第2条 (本規約への同意)

. 利用者は、本利用規約に同意頂いた上で、本サービスを利用できるものとします。

- . 私用者が未成年者である場合には、親権者その他の法定代理人の同意を得たうえで、本サービスをご<br>. 利用者が未成年者である場合には、親権者その他の法定代理人の同意を得たうえで、本サービスをご 利用ください。 。<br>- ^ 未成年者の利用者が、法定代理人の同意がないにもかかわらず同意があると偽りまたは年齢について<br>- 成年と偽って本サービスを利用した場合、その他行為能力者であることを信じさせるために詐術を用い
- た場合、本サービスに関する一切の法律行為を取り消すことは出来ません。 4. 本規約の同意時に未成年であった利用者が成年に達した後に本サービスを利用した場合、当該利用
- 者は本サービスに関する一切の法律行為を追認したものとみなされます。

### 第3条 (規約の変更)

1. 当社は、利用者の承諾を得ることなく、いつでも、本規約の内容を改定することができるものとし、利用者

- ・・ ヨロコ、ヤルコロンの語をすることです。<br>- はこれを異議なく承諾するものとします。<br>2. 当社は、本規約を改定するときは、その内容について当社所定の方法により利用者に通知します。<br>2. 当社担約の改定の独力は、当社が当面により通知さ年。た時点から生じるものに、ませ
- 3. 前本規約の改定の効力は、当社が前項により通知を行った時点から生じるものとします。
- 4. 利用者は、本規約変更後、本サービスを利用した時点で、変更後の本利用規約に異議なく同意したも のとみなされます。

### 第4条 (使用許諾権の範囲)

利用者は、本利用規約に定める諸条件のもとに、本サービスに含まれるソフトウェア、ドキュメント、組み込ま<br>れたイメージ等の制限的かつ非独占的、ならびに譲渡不能なライセンスを本サービスの提供期間中において は使用することを、当社より許諾されます。本利用規約により明確に定められたもの以外のすべての知的財 産権は、当社または権利者に帰属するものであり、利用者はこれに異議を申し述べないものとします。

### 第5条 (本サービス利用のための設備設定・維持)

1. 利用者は、自己の費用と責任において、当社が定める条件にて利用者設備を設定し、利用者設備およ

### 続するものとします。

- 。<br>3. 利用者設備、前項に定めるインターネット接続および本サービス利用のための環境に不具合がある場
- 合、当社は利用者に対して本サービスの提供の義務を負わないものとします。 ロ、ヨロル+PUカモースリ、エン・フロンの定<sub>界</sub>のレスのスタック、トックとします。<br>- 利用者は、本サービスを当社が定める要件に合致する設備でのみ利用できるものとします。その他の設<br>備で利用する場合について、当社はこれを一切保証しません。
- 

### 第6条 (禁止行為)

本サービスの利用に際し、当社は次に掲げる行為を禁止します。当社において、利用者が禁止事項に違反 したと認めた場合、利用の一時停止、その他当社が必要と判断した措置を取ることができます。

- れらに限りません。 \*\*>5.=^;<>;<=^;。><br>当社または第三者を誹謗もしくは中傷しまたはその名誉を傷つけるような行為
- 当社または第三者の財産またはプライバシーもしくは肖像権を侵害する行為、または侵害するおそれの
- あろ行為 4. 第三者の設備等または本サービス用設備の利用若しくは運営に支障を与える行為、または与えるおそ れのある行為
- 

### 利用規約をご確認ください 「確認しました」をタップして アプリの利用を開始してください

- 
- 
- 

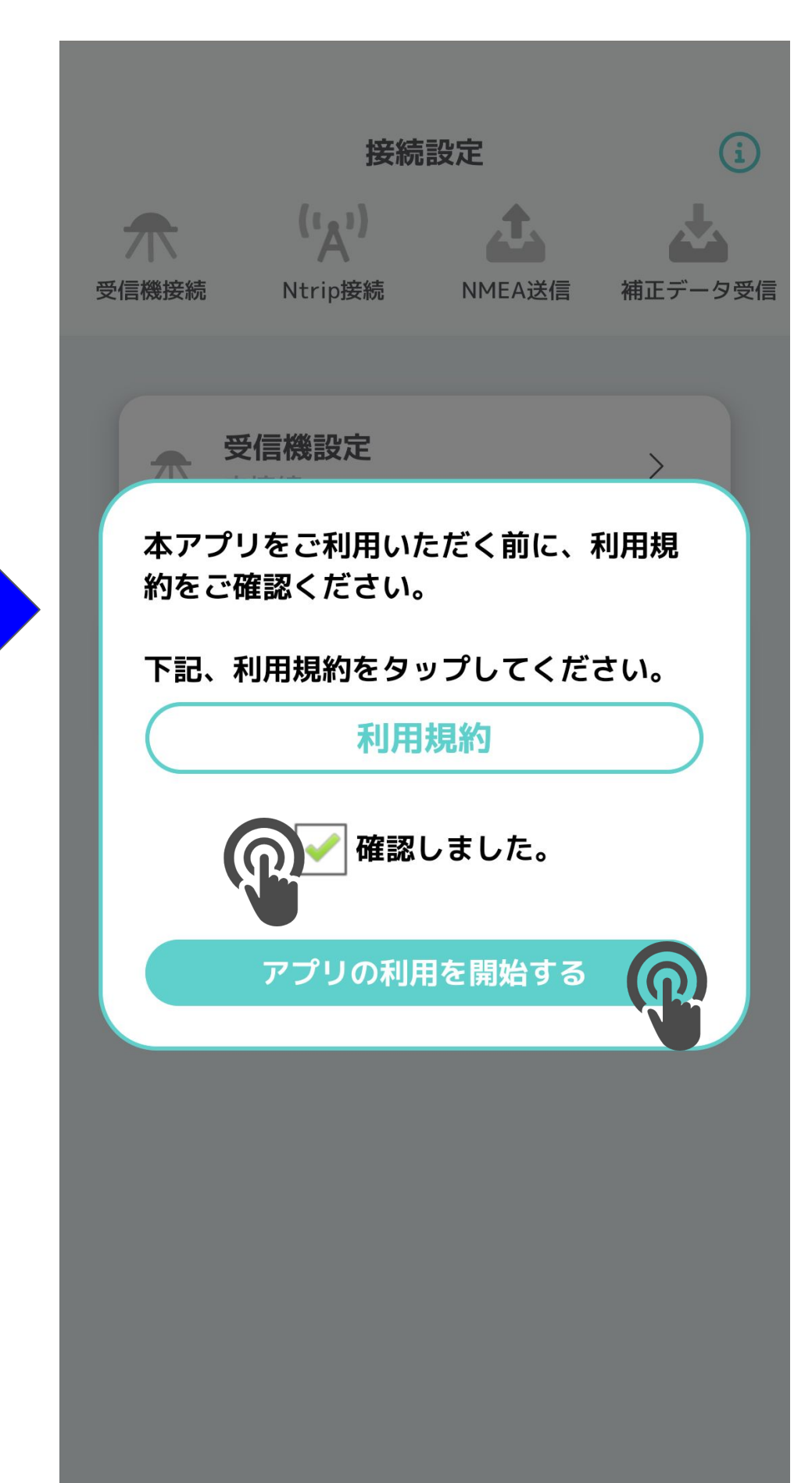

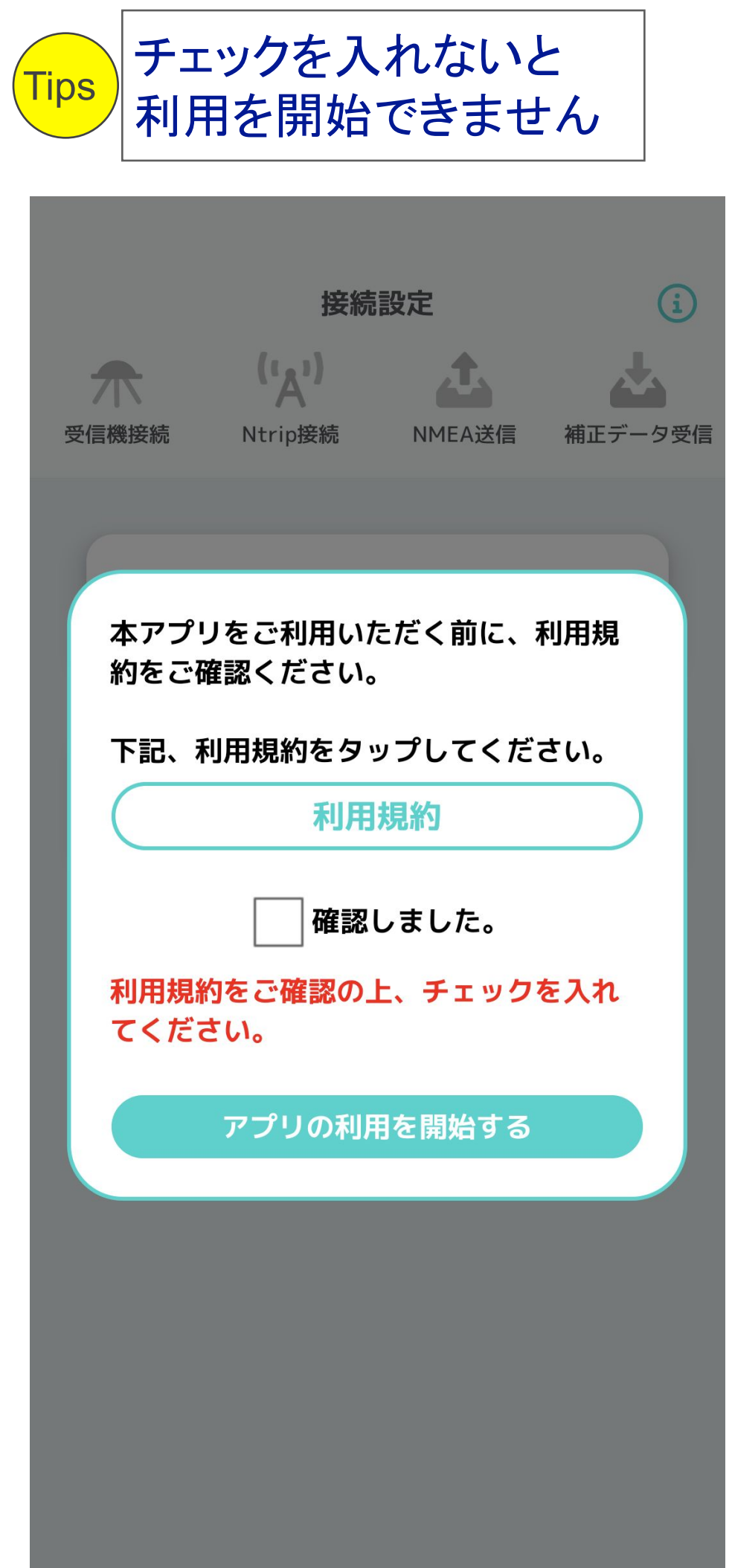

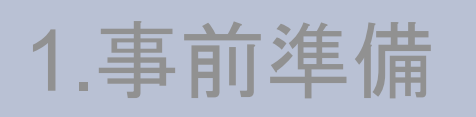

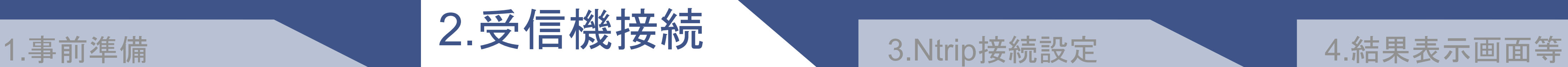

### 該当箇所に色がついたら完了  $\mathcal{A}$

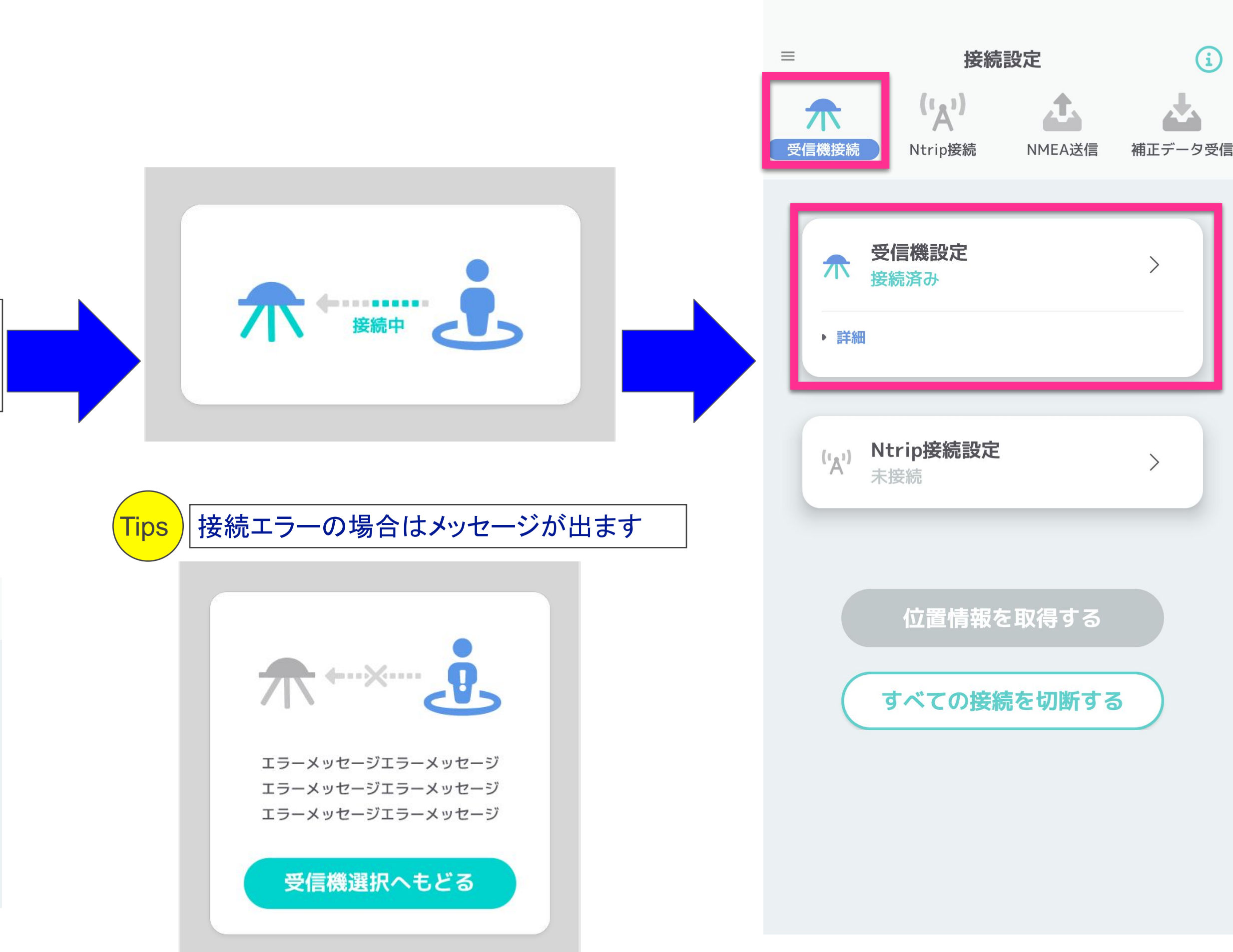

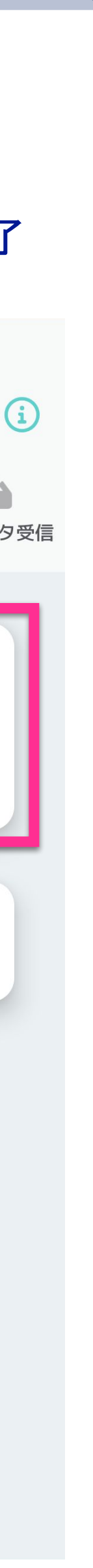

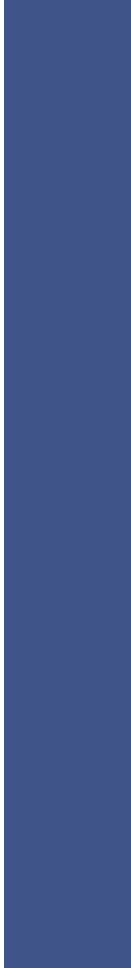

## 受信機接続

### 《受信機設定」をタップ イ受信機を探す」をタップ イ受信機を探す インスタップ インタン インタン インタン インタン □ NMEAを保存  $\equiv$  $\bigodot$ 接続設定 ■観測データを保存  $(\mathbf{r}_{\mathbf{A}^1})$ Æ. 苎 介 受信機接続 Ntrip接続 NMEA送信 補正データ受信 受信機を探す  $\Omega$ **受信機設定**<br><sup>未接続</sup>  $\mathbf{P}$ 介 **Tips** ログデータを保存したい場合は、 「NMEAを保存」又は  $\begin{array}{cc} (\iota_{\mathsf{A}^1} & \mathsf{Ntrip}$ 接続 「観測データを保存」にチェック  $\left\langle \right\rangle$ 該当の受信機をタップ  $\mathcal{A}$ 位置情報を取得する 〈 接続設定 受信機選択 Tips スポット スマートフォン、接続する機器の SPOT\_01  $\ast$  $\mathbf \Omega$ BluetoothをONにしてください SPOT\_02  $\overline{\ast}$

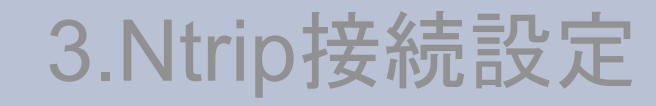

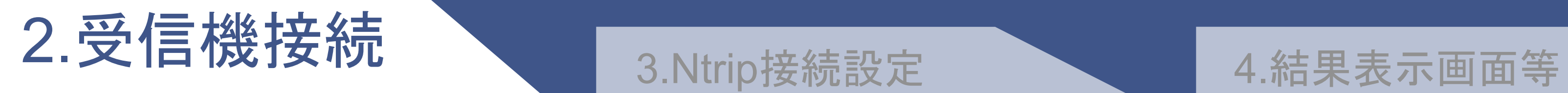

## 受信機が見つからない場合

### スマートフォン及び受信機/アンテナ側の hがONになっているかご確認下さい

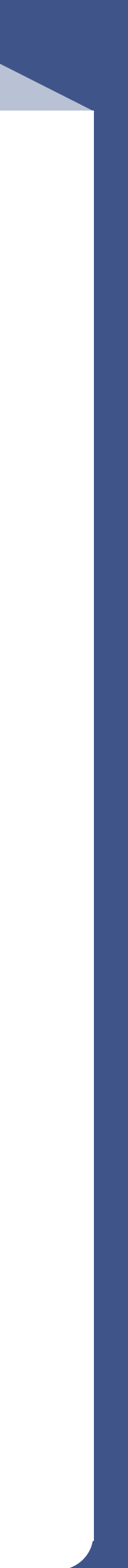

### 受信機が表示されない

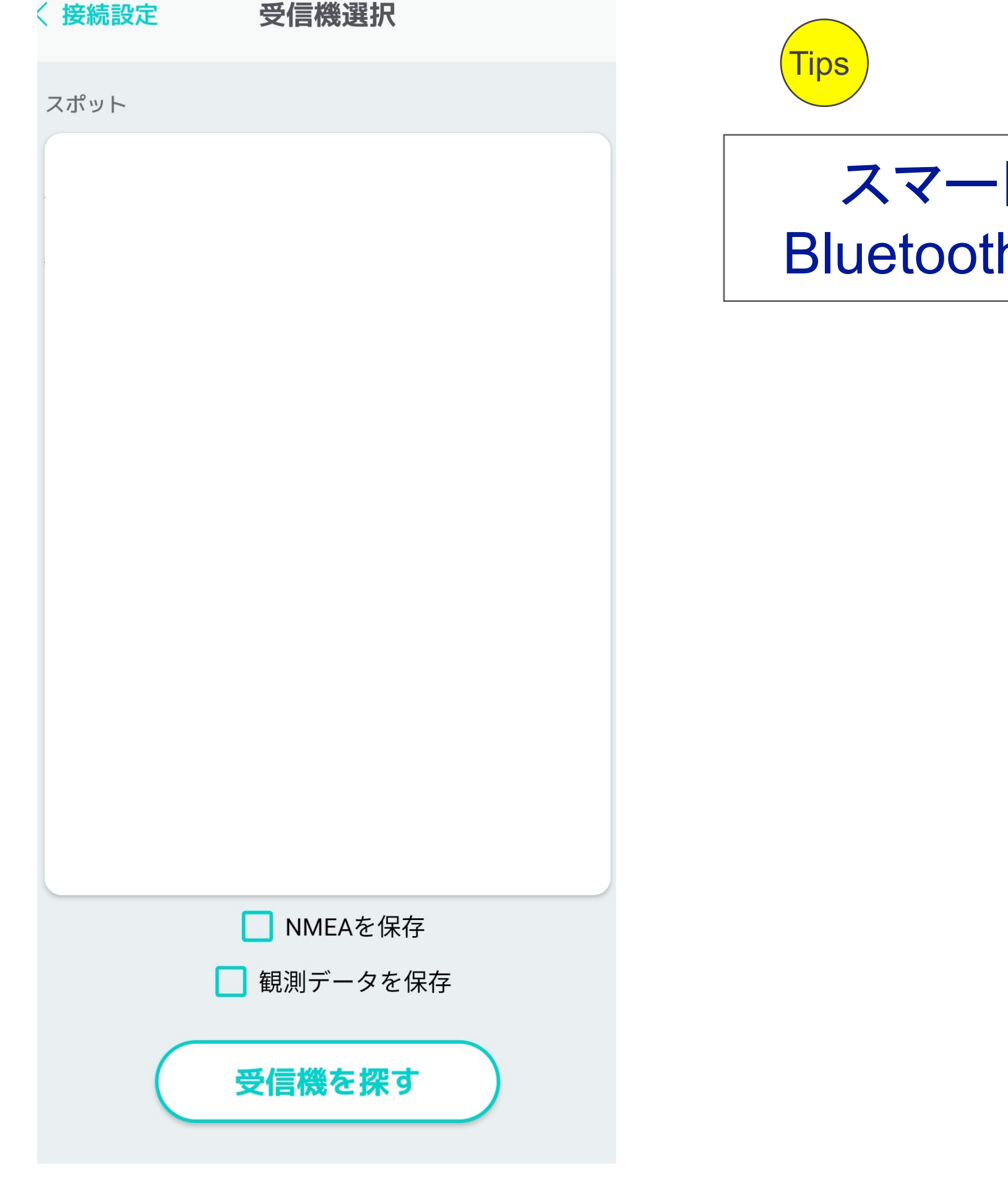

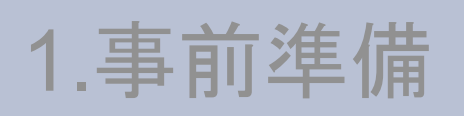

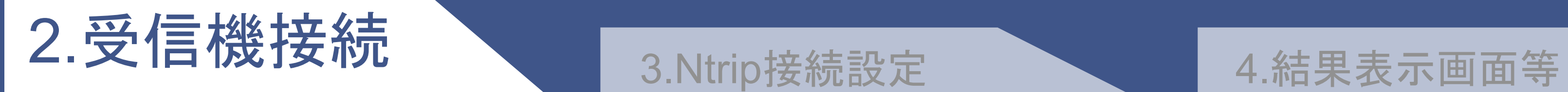

## 受信機接続(詳細確認)

 $\bigodot$ 接続設定  $\equiv$  $(\mathbf{r}_{\mathbf{A}^1})$  $\mathbf{1}$ 杏 介 受信機接続 Ntrip接続 NMEA送信 補正データ受信 受信機設定<br><sub>接続済み</sub> 介  $\left. \right\rangle$  $\Omega$ ▶ 詳細 <sub>('A'</sub>) **Ntrip接続設定**<br>未接続  $\left. \right.$ 測位結果を表示する すべての接続を切断する

### 《詳細」をタップ ないない ない ない ない る 該当箇所で接続状況を確認できます

「受信機接続を切断する」を タップすると接続が解除できます

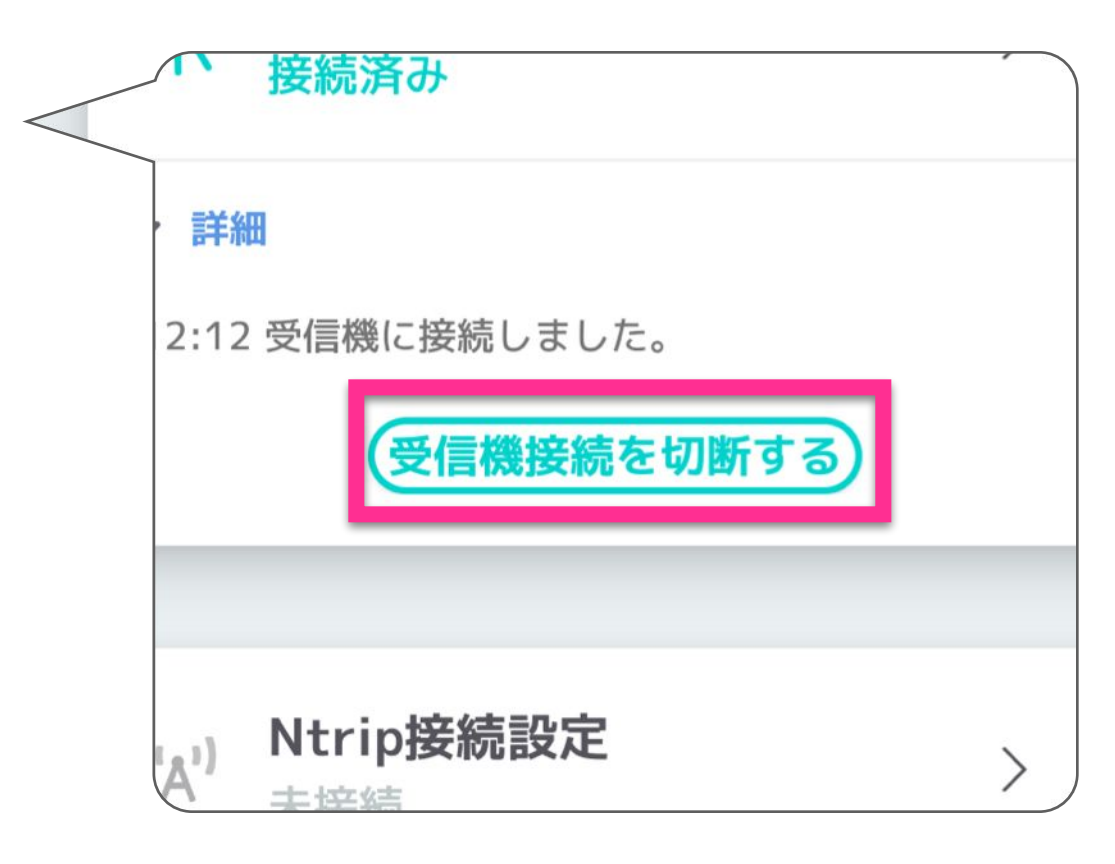

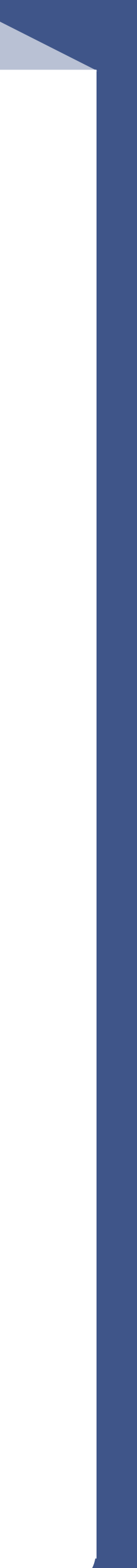

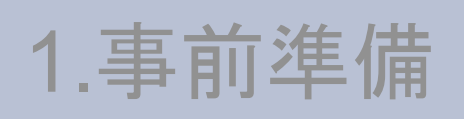

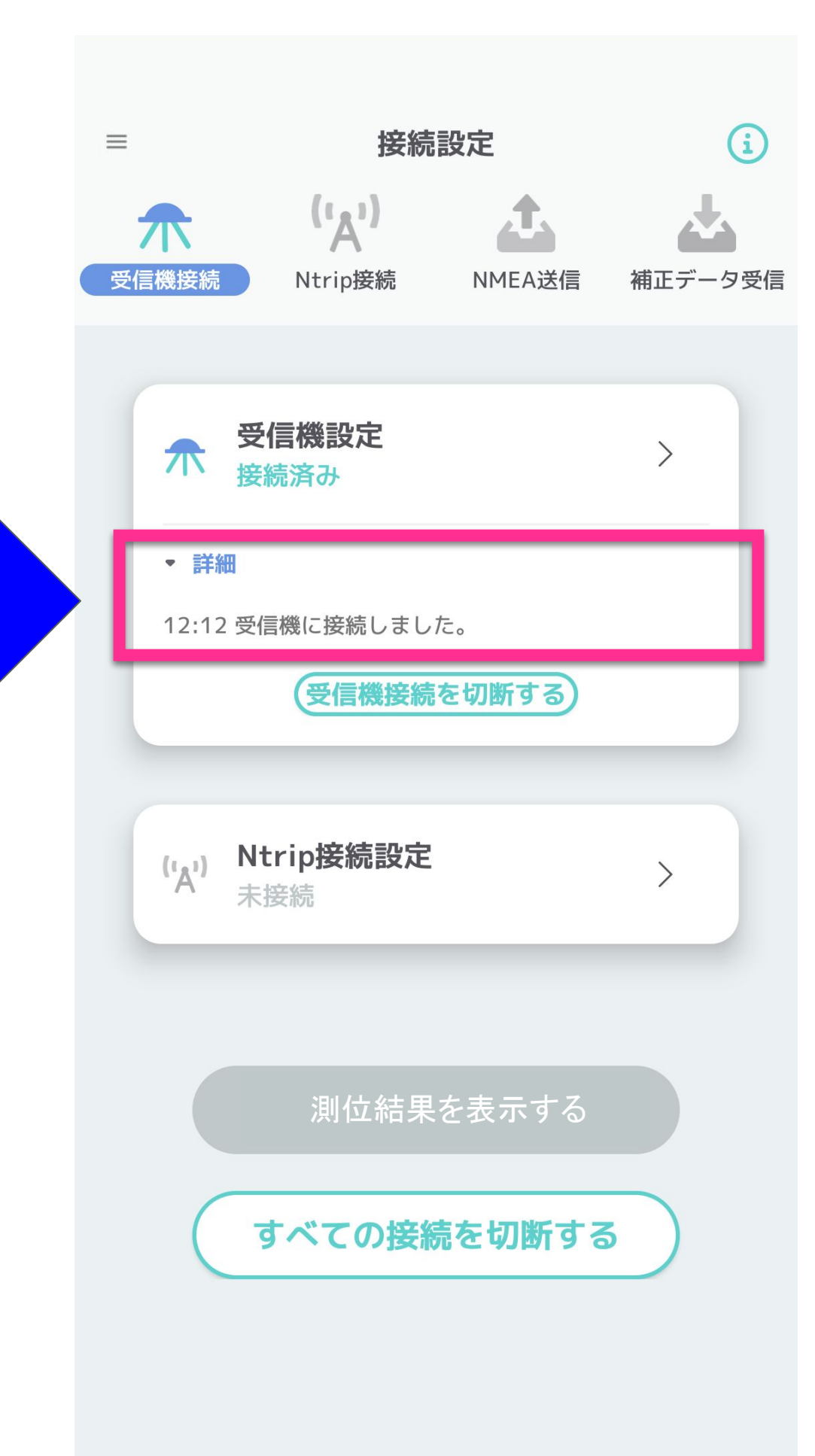

### $\sqrt{\text{Tips}}$

### 3.Ntrip接続設定

## ①Ntrip接続設定

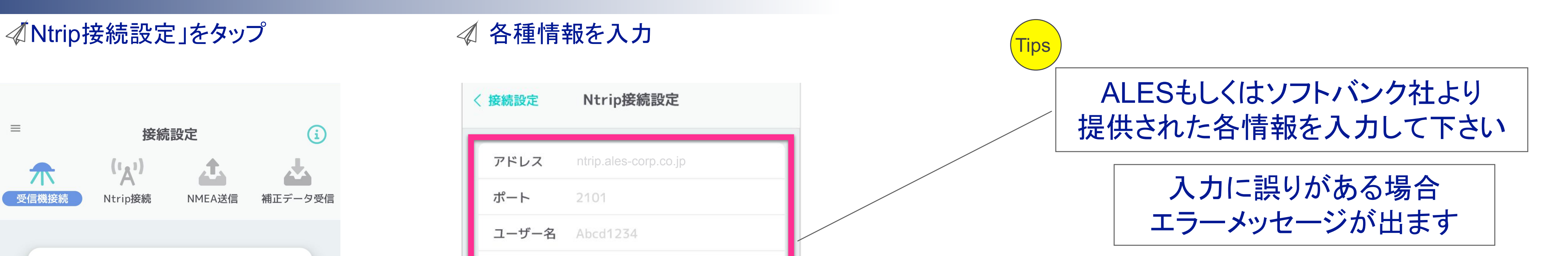

### 入力完了したら「位置座標の設定」へ

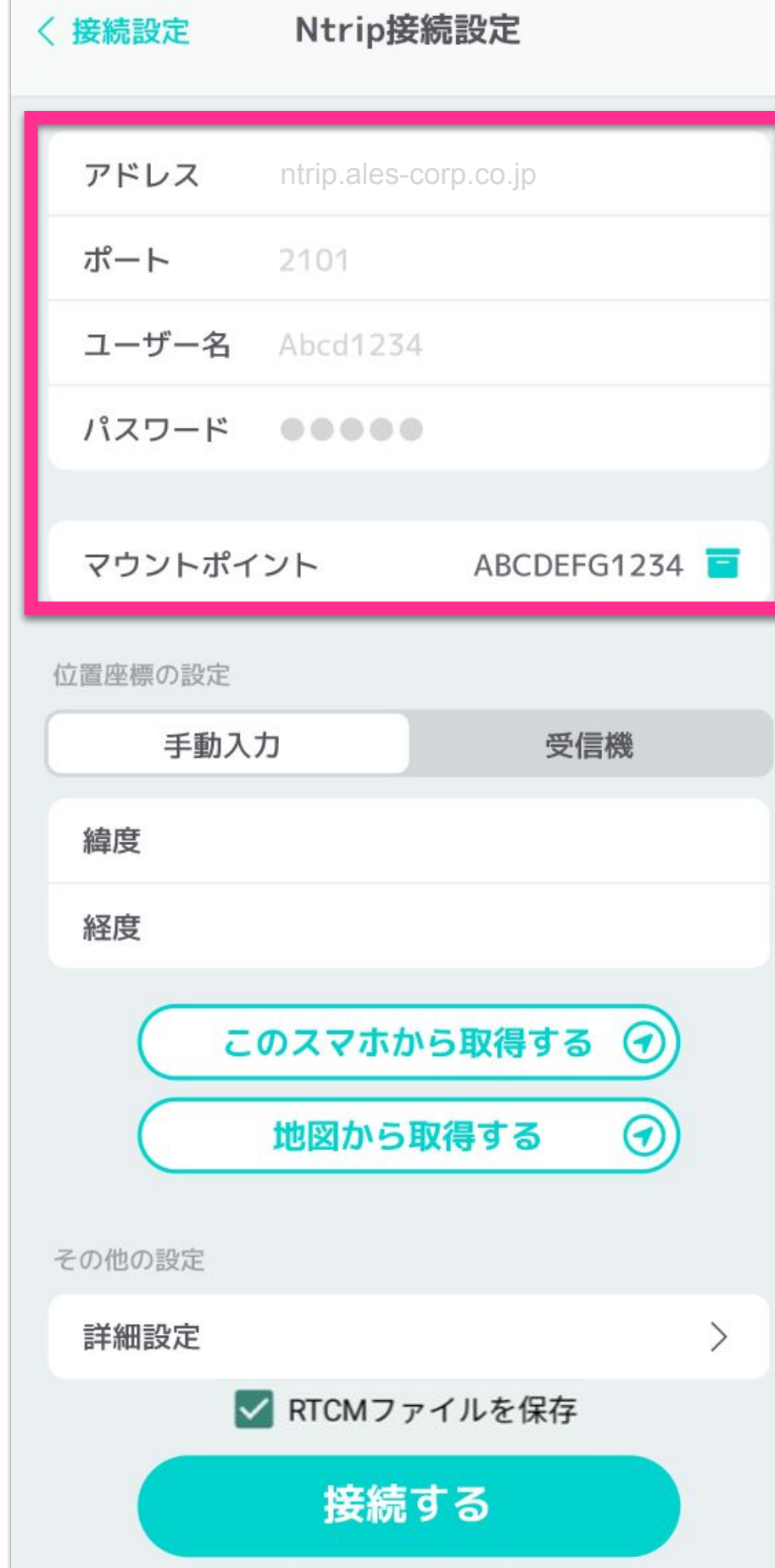

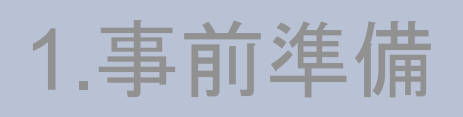

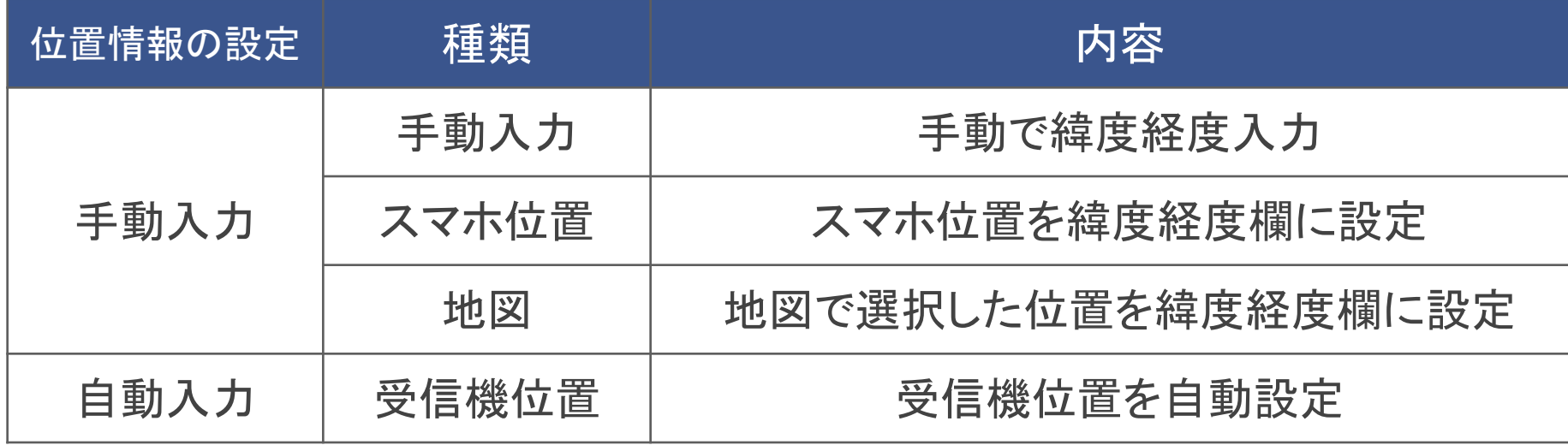

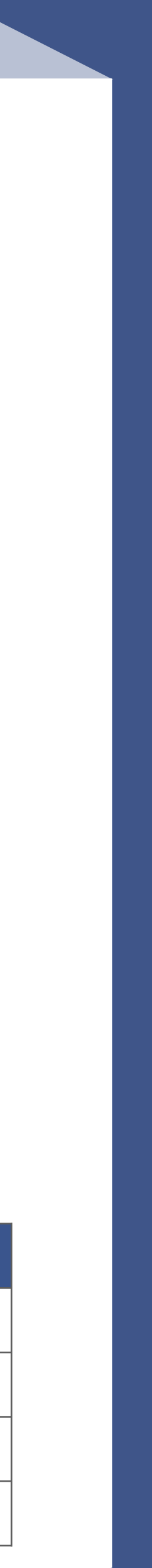

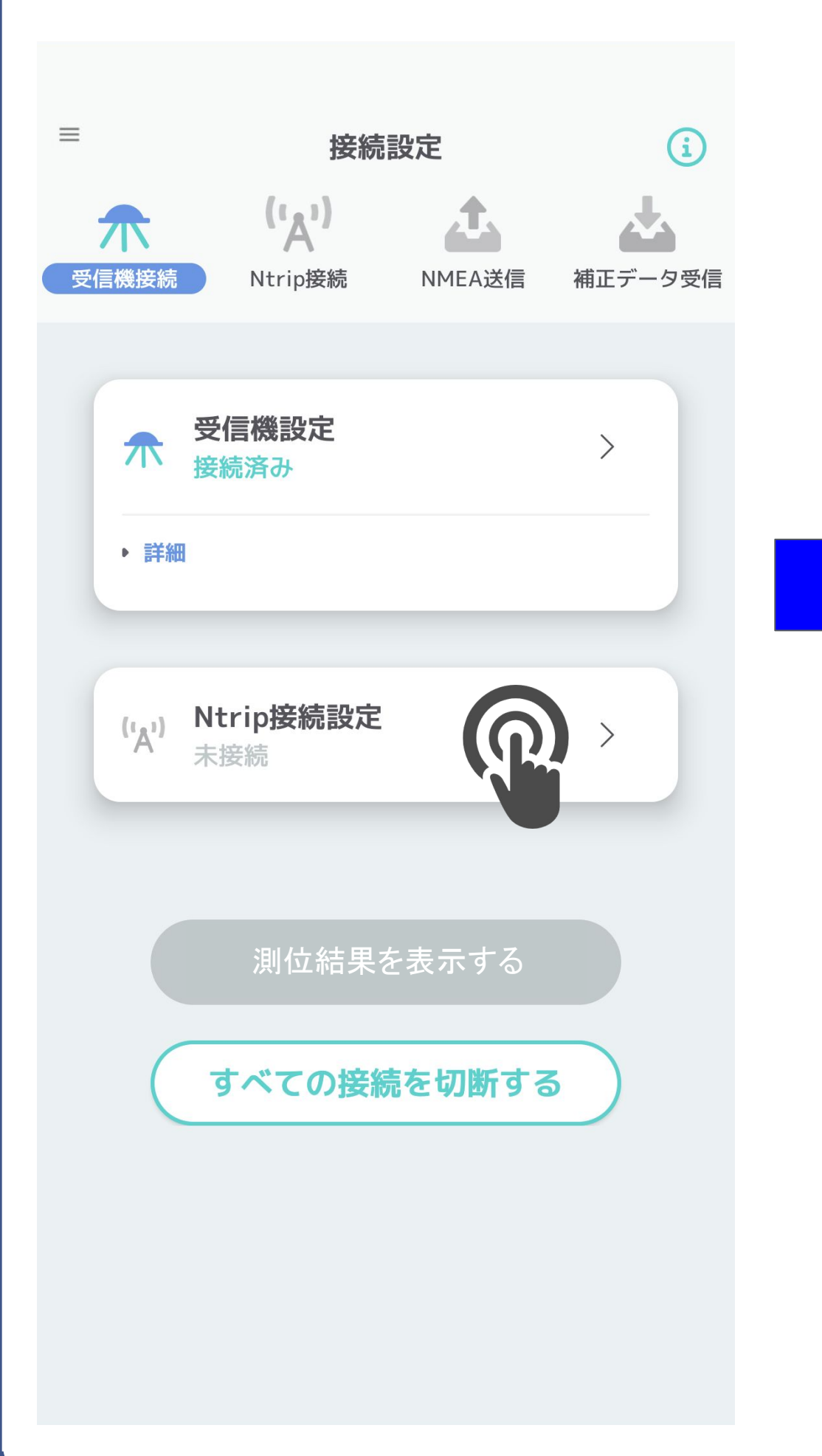

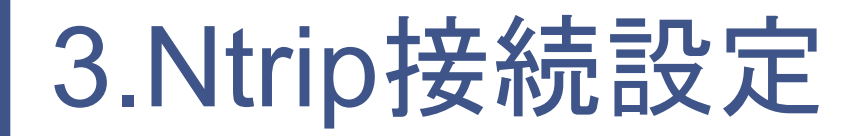

## ②位置座標設定(手動入力)の場合

### 「手動入力」をタップ 指定する緯度経度を入力

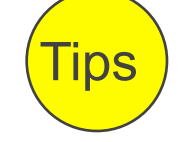

利用する場所を緯度経度で手動入力ください

緯度経度は小数点以下4桁以上を推奨

※入力された緯度経度の情報をNMEA情報で送信し続けます 35.6552143 基準点の切り替えは起こらず限られたエリアでのご利用に向いています

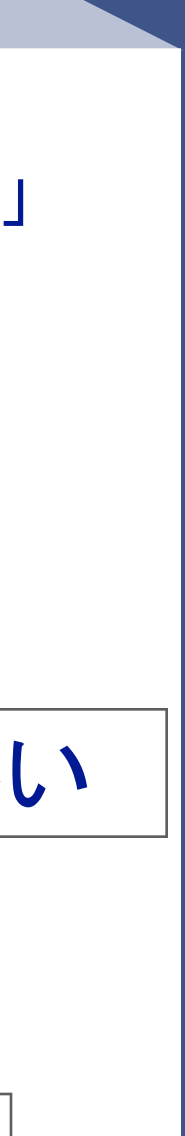

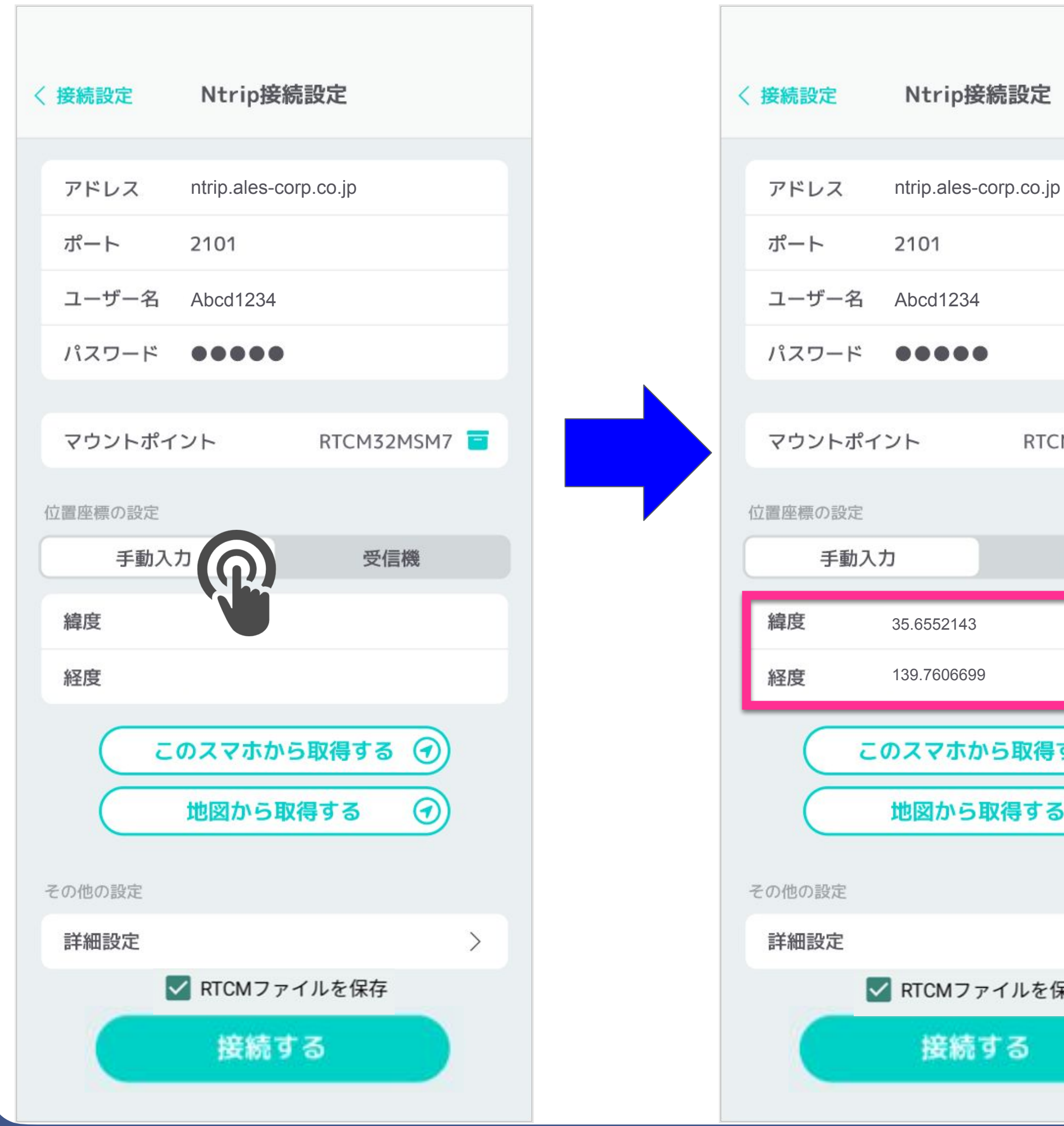

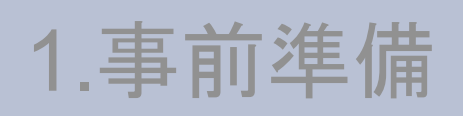

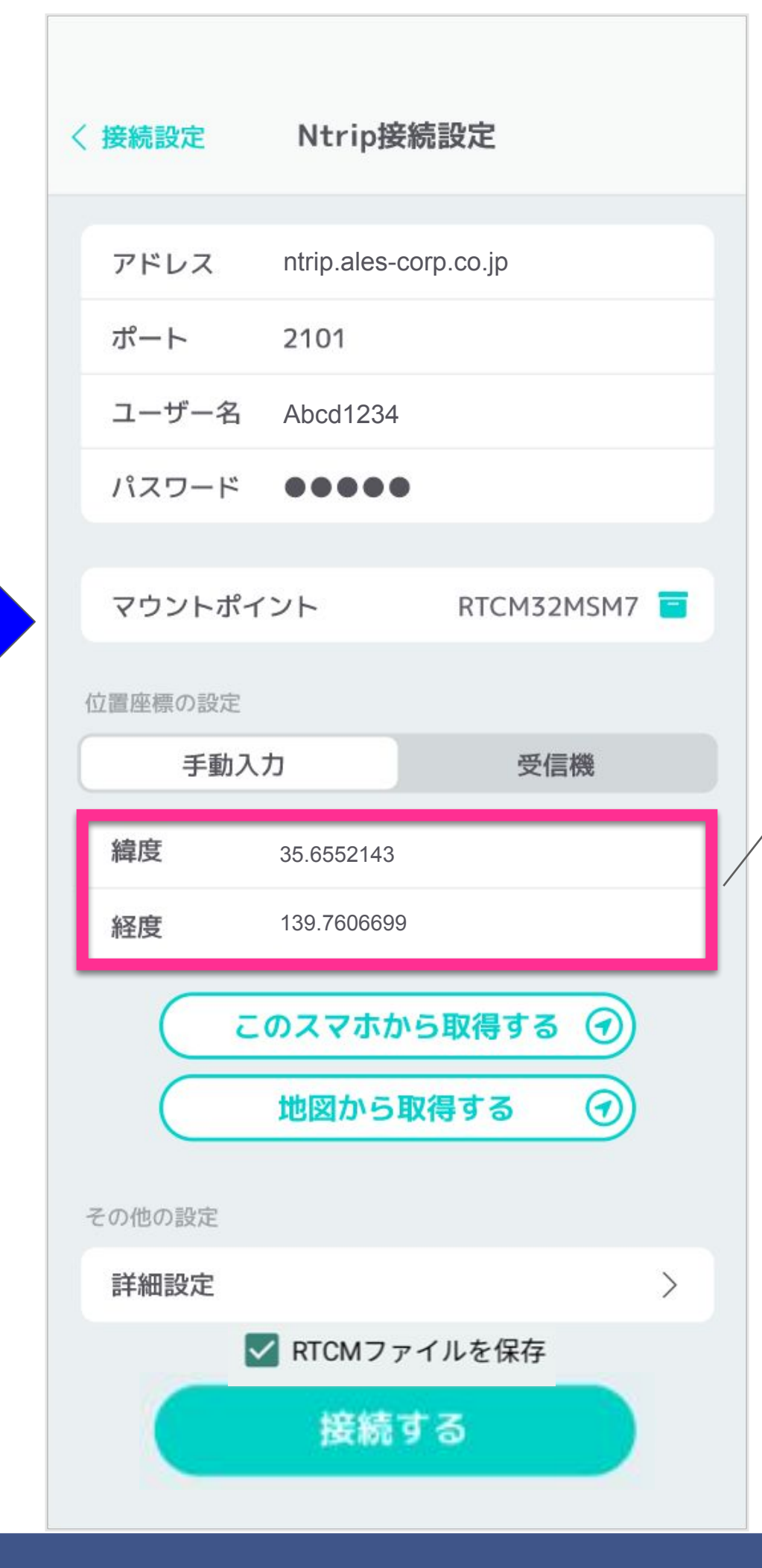

## ②位置座標設定(スマホから取得)の場合

### Ntrip接続設定 〈 接続設定 アドレス ntrip.ales-corp.co.jp and a set of the set of the matrix of the matrix of the matrix of the matrix of the matrix of the matrix of the matrix of the matrix of the matrix of the matrix of the matrix of the matrix of the mat ポート 2101 ユーザー名 Abcd1234 ユーザー名 Abcd1234 パスワード  $\begin{array}{cccccccccccccc} \bullet & \bullet & \bullet & \bullet & \bullet & \bullet & \bullet \end{array}$ RTCM32MSM7 マウントポイント 位置座標の設定 受信機 手動入力 緯度 経度 このスマホから取得す Q 地図から取得する その他の設定 詳細設定 ✔ RTCMファイルを保存 接続する

利用する場所をスマホ位置から取得します

※設定された緯度経度の情報をNMEA情報で送信し続けます 基準点の切り替えは起こらず限られたエリアでのご利用に向いています

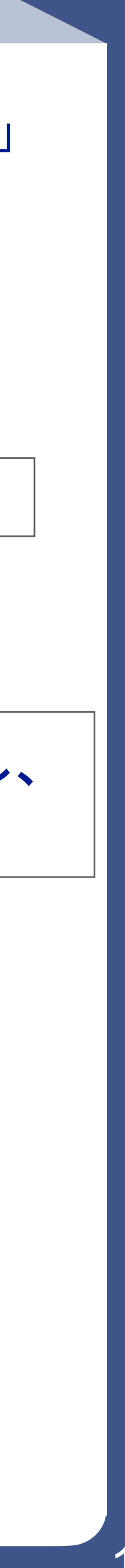

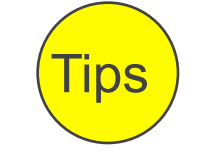

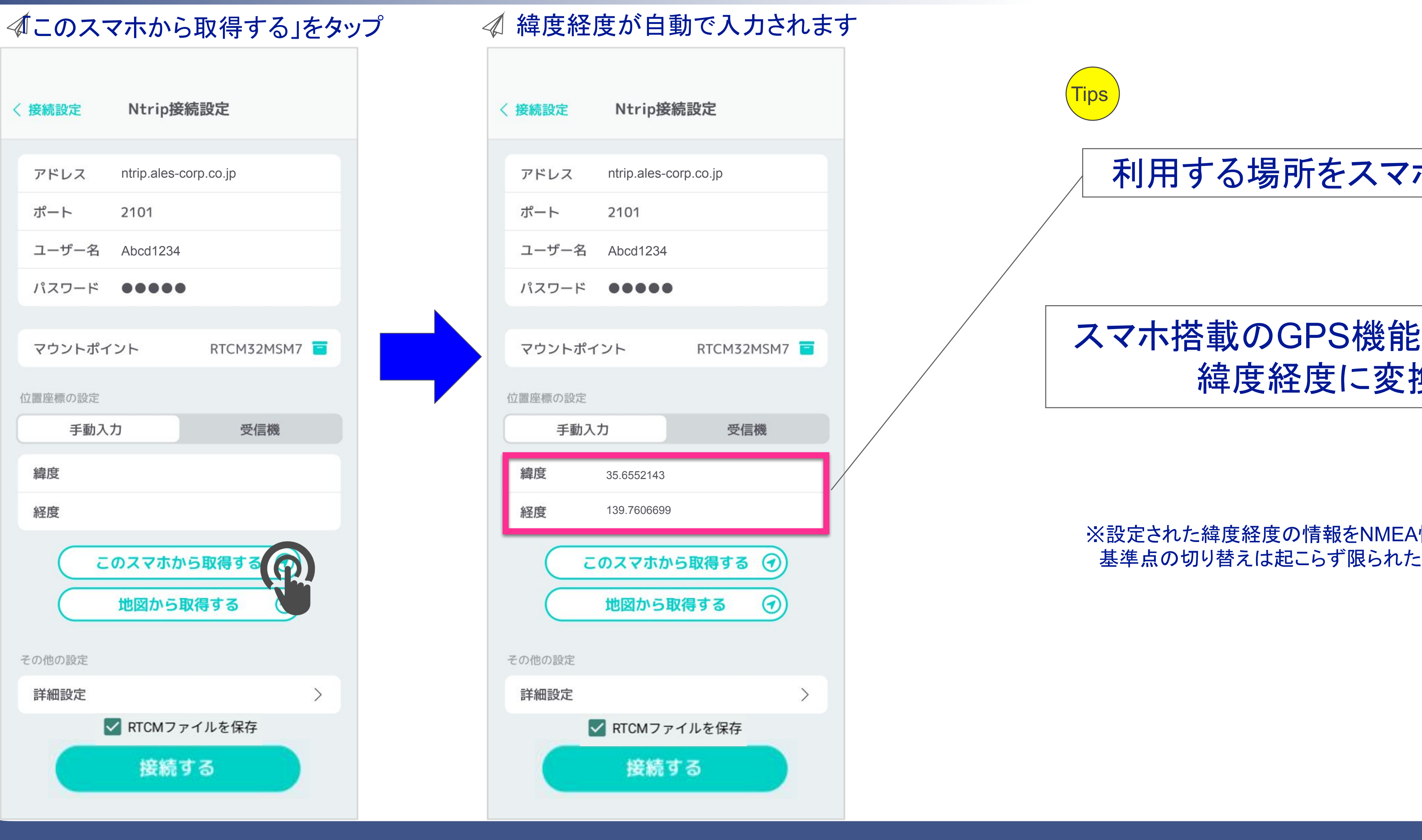

### スマホ搭載のGPS機能から現在位置を測定し、 緯度経度に変換し設定します。

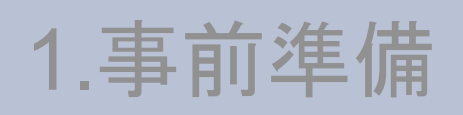

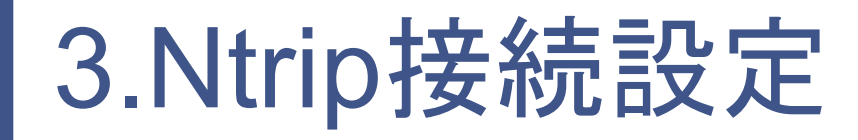

## ②位置座標設定(地図から取得)の場合

### Ntrip接続設定 〈 接続設定 アドレス ntrip.ales-corp.co.jp ポート 2101 ユーザー名 Abcd1234 パスワード  $\begin{array}{cccccccccccccc} \bullet & \bullet & \bullet & \bullet & \bullet & \bullet & \bullet \end{array}$ RTCM32MSM7 マウントポイント 位置座標の設定 受信機 手動入力 緯度 経度 このスマホから取得する ⊙ 地図から取得する  $\Omega$ その他の設定 詳細設定 ✔ RTCMファイルを保存 接続する

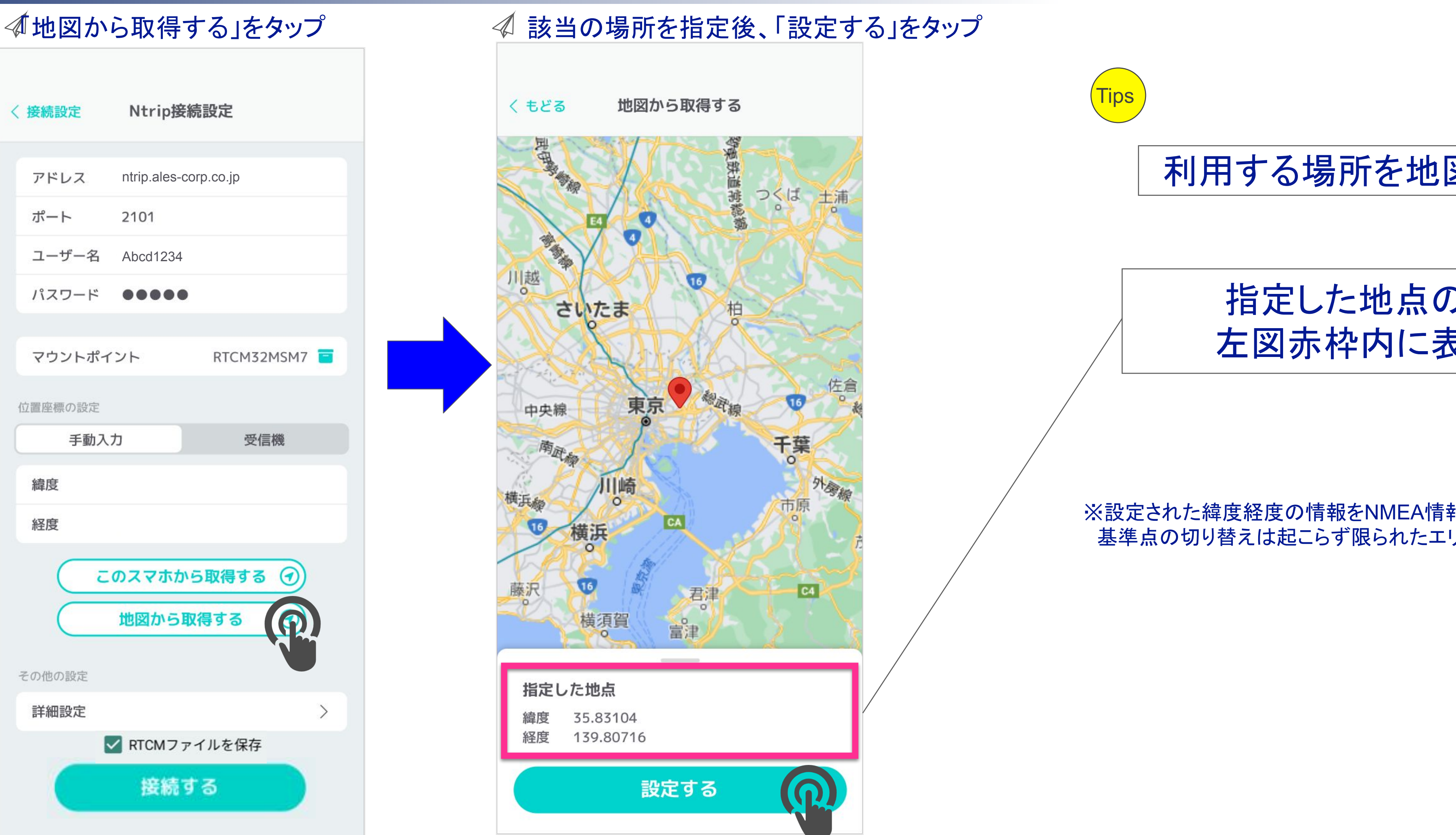

指定した地点の緯度経度は 左図赤枠内に表示されます。

※設定された緯度経度の情報をNMEA情報で送信し続けます 基準点の切り替えは起こらず限られたエリアでのご利用に向いています

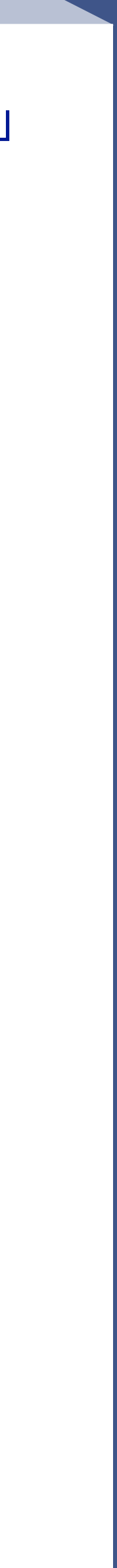

利用する場所を地図から取得します

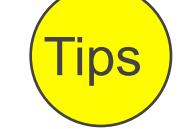

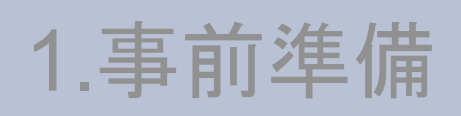

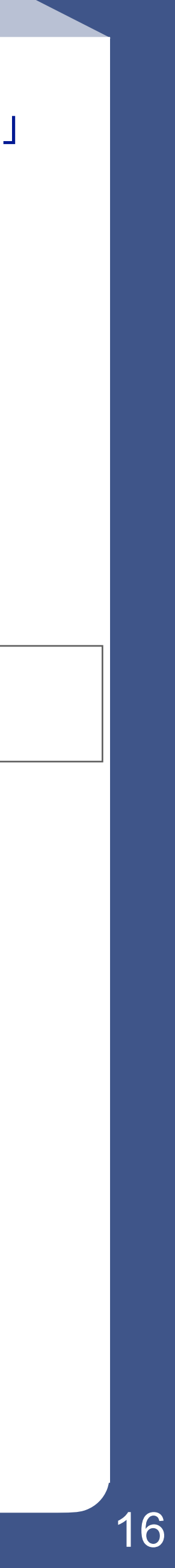

## ②位置座標設定(受信機位置)の場合

### 全てを送る :NMEA全ステータスの全センテンスを送信 FIXしたら送らない:RTK Fixed(ステータス4)以外のGGAセンテンスを送信

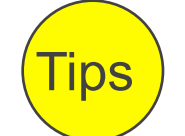

ntrip.ales-corp.co.jp ntrip.ales-corp.co.jp 利用する場所を受信機から取得します

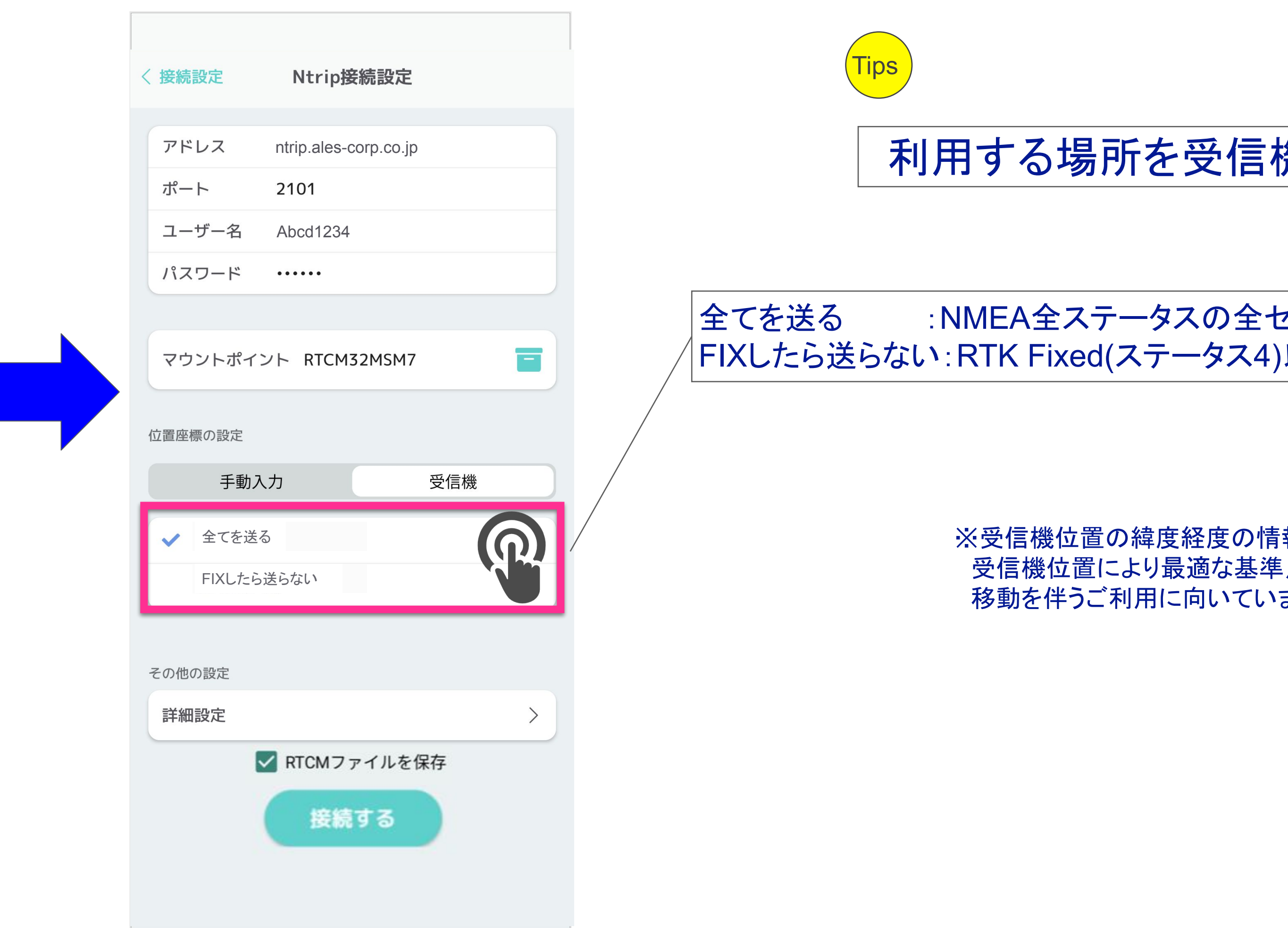

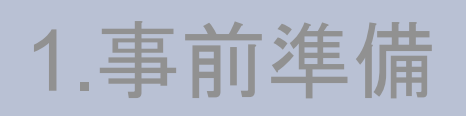

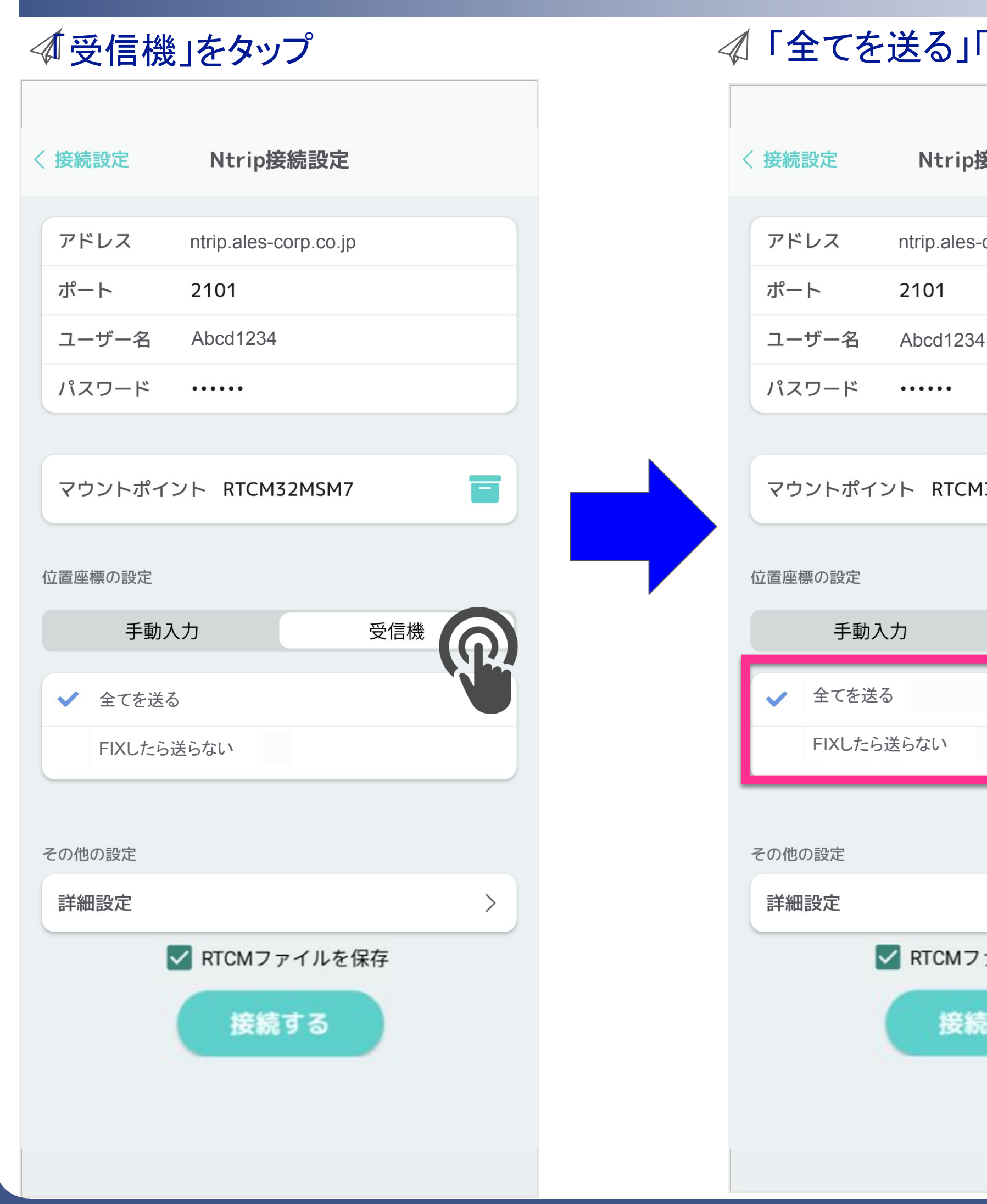

### **√ < 受信機」をタップ そのプロスタップ マップ イ 「全てを送る」「FIXしたら送らない」どちらかを選択**

※受信機位置の緯度経度の情報をNMEA情報で送信し続けます 受信機位置により最適な基準点への切替が起こるため、広域な 移動を伴うご利用に向いています

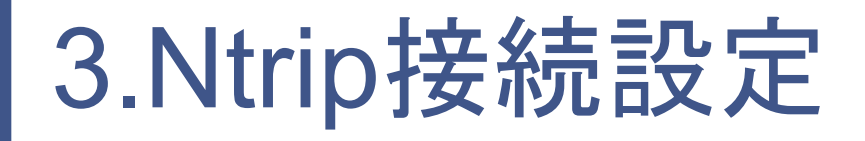

## ③その他の設定(詳細設定)

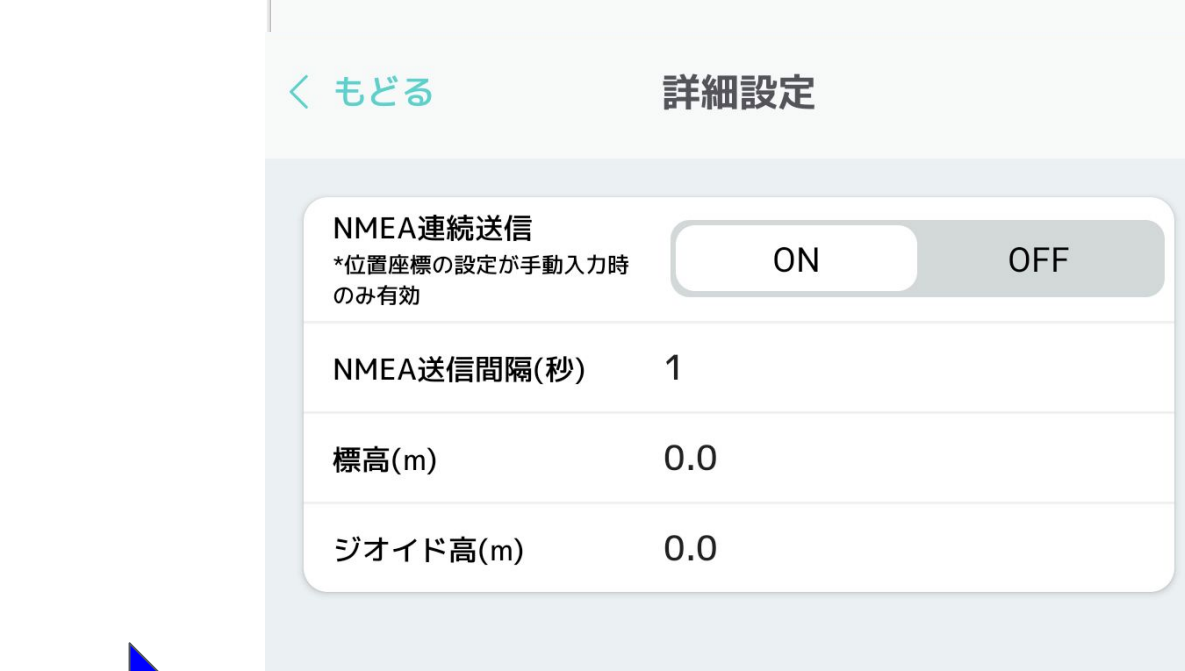

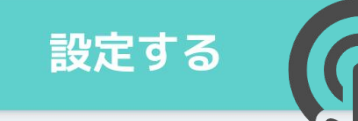

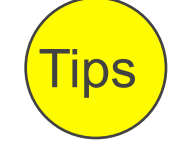

### 初期設定されています

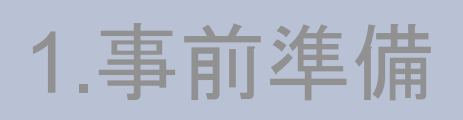

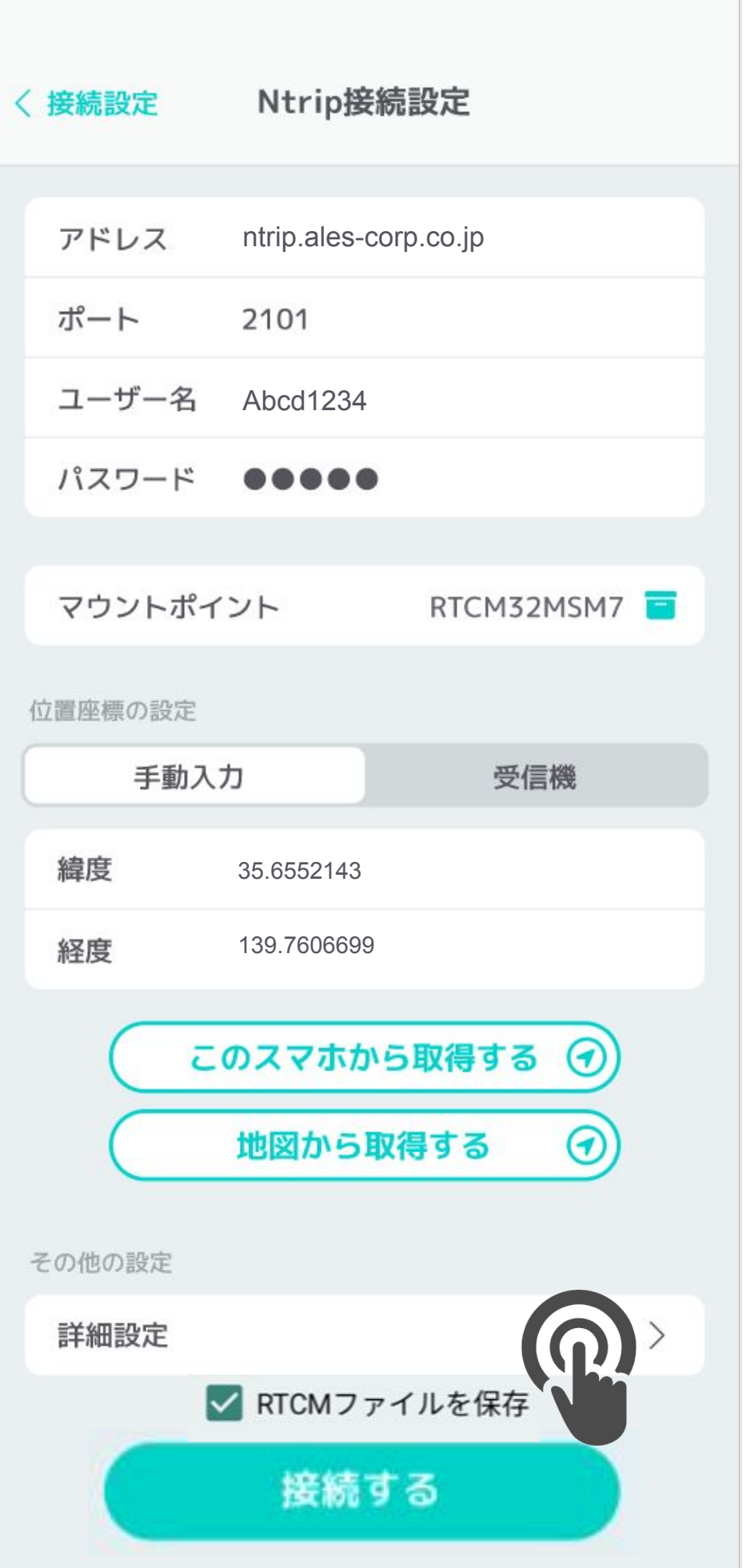

### 《「詳細設定」をタップ インディング インディング ありのあげを指定後「設定する」をタップ

NMEA送信間隔(秒)(初期設定は1、1以上の整数のみ入力可) NMEA情報の送信感覚を変更します 短いほど高速移動を伴うご利用に向いています

「手動入力/スマホ位置/地図/受信機位置」 どの設定でも設定することができます

NMEA連続送信(初期設定はON) 受信機位置情報を送信し続ける(ON)/初回のみ送信(OFF)設定します ONすることで受信機位置により最適な基準点への切り替えが起こるため、 広域な移動を伴うご利用に向いています

標高(m)、ジオイド高(m)(共に初期設定は0.0) NMEA情報に高度を利用する際ご入力ください 設定することで受信機位置により最適な基準点選択が可能です

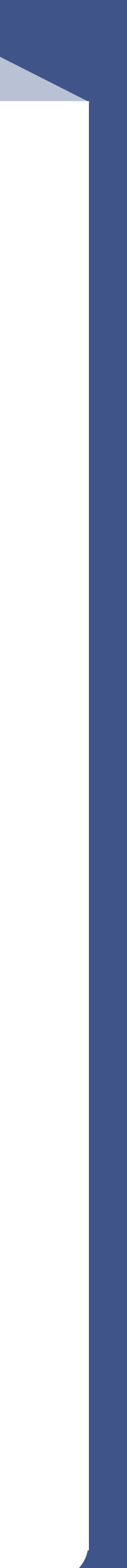

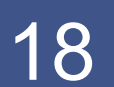

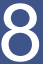

### 3.Ntrip接続設定

## ④Ntrip接続

### < △「接続する」をタップ イング イング お続準備中

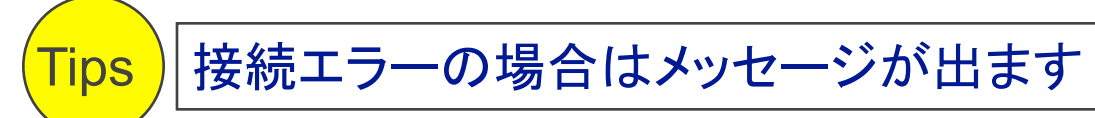

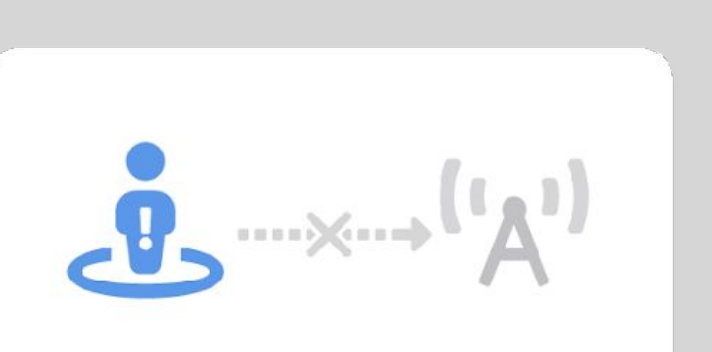

エラーメッセージエラーメッセージ エラーメッセージエラーメッセージ エラーメッセージエラーメッセージ

Ntrip接続設定へもどる

該当箇所に色がついたら接続完了

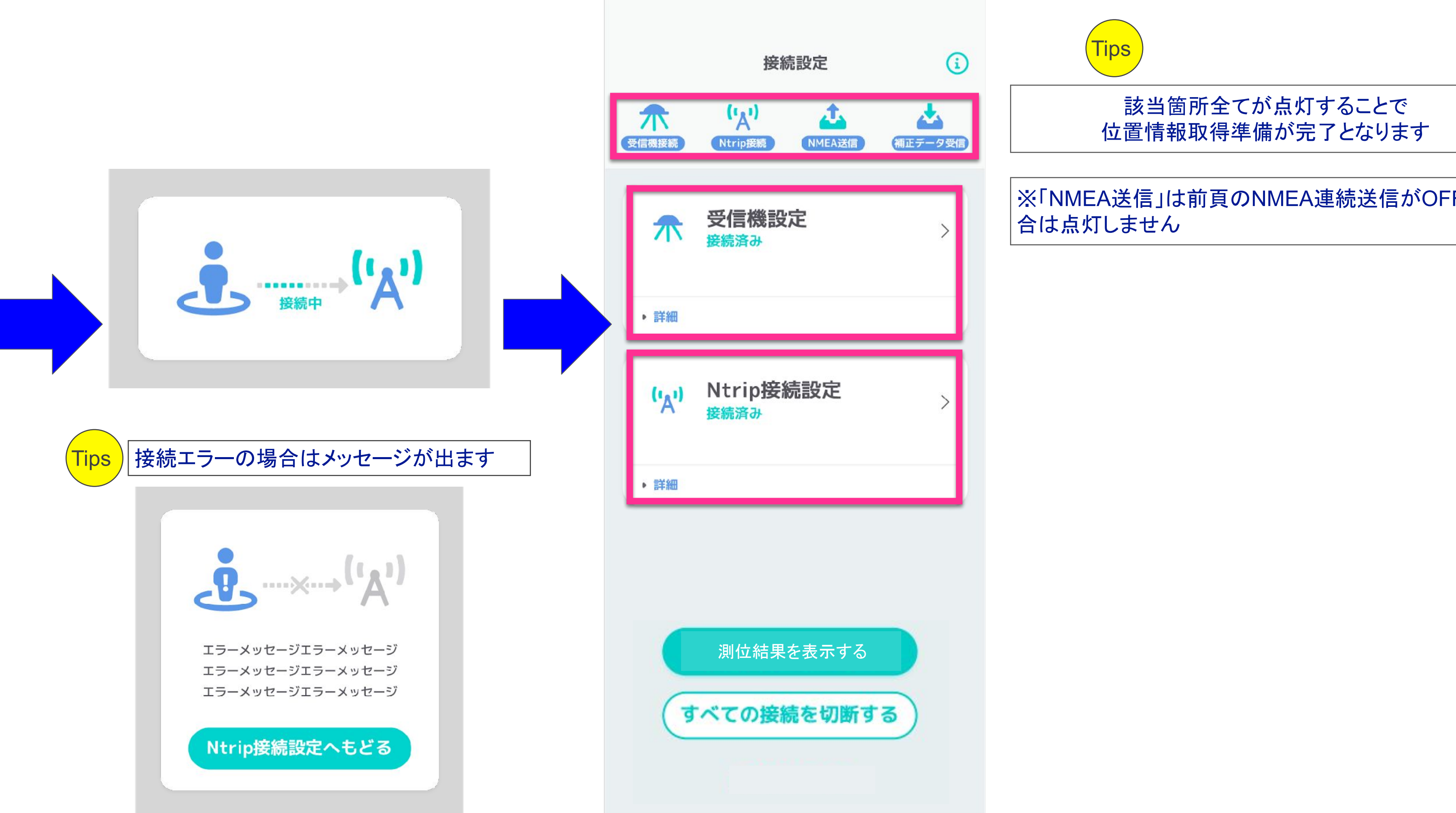

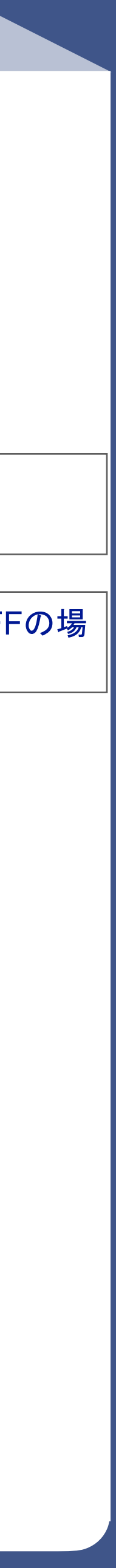

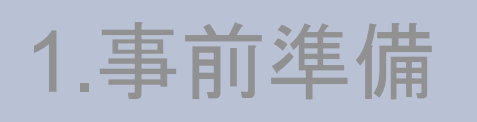

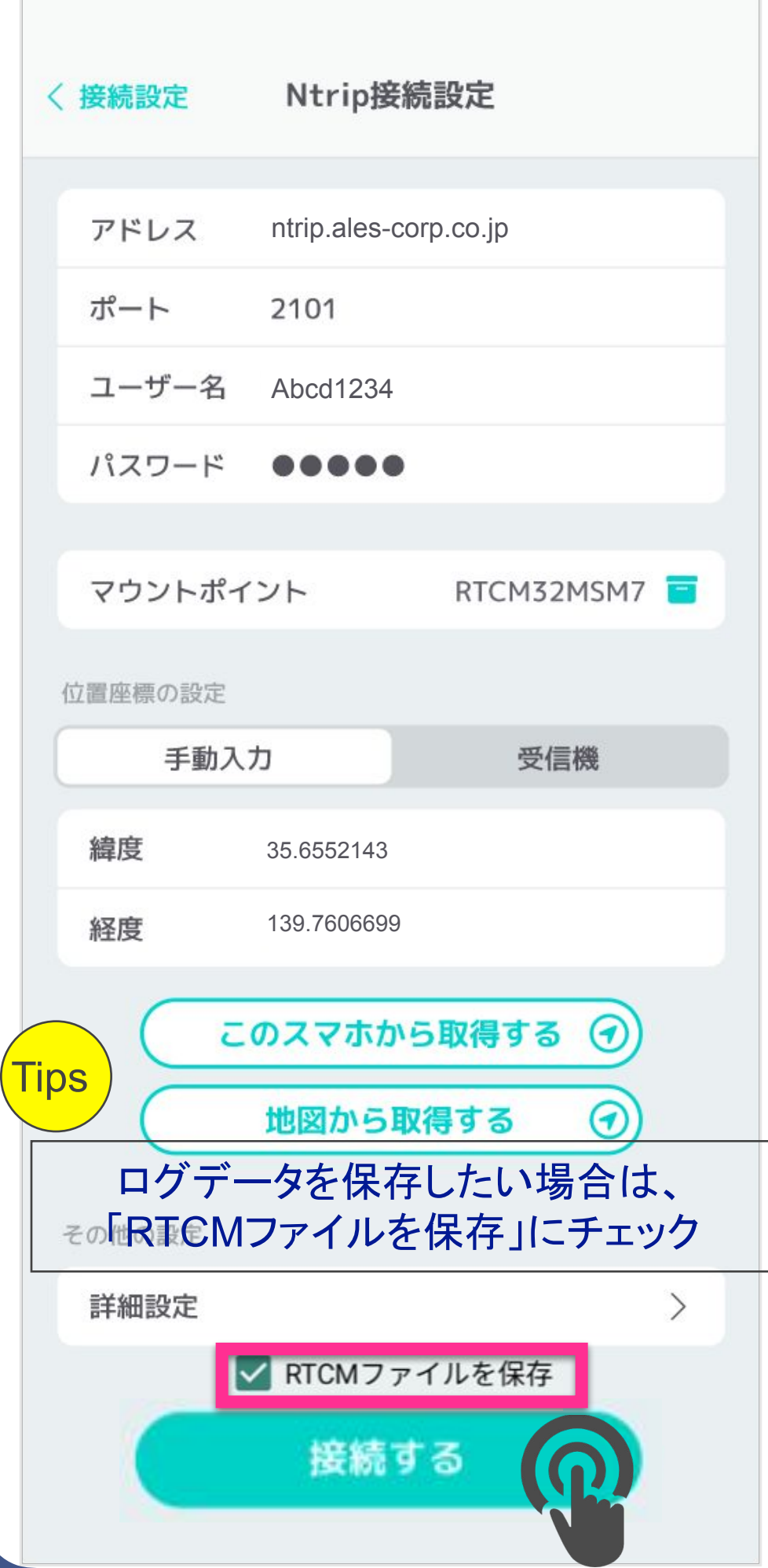

![](_page_17_Figure_6.jpeg)

## Ntrip接続(詳細確認)

### 接続設定  $\bigodot$  $\equiv$  $({\bf q})$ **A** 介 凸 受信機接線 Ntrip接続 NMEA送信 補正データ受信 受信機設定<br><sub>接続済み</sub> 介  $\left\langle \right\rangle$ ▶ 詳細  $\left\langle \right\rangle$  $\Omega$ 測位結果を表示する すべての接続を切断する

### 《計細」をタップ ないない ない ない ない る 該当箇所で接続状況を確認できます

![](_page_18_Picture_10.jpeg)

「Ntrip接続を切断する」を タップすると接続が解除できます

詳細

9:46 データ(GGA <=>RTCM)の送受信が実施中… 9:46 NtripからRTCMデータ受信を開始しました 9:46 Ntripサーバーに接続しました。

Ntrip接続を切断する

![](_page_18_Picture_15.jpeg)

![](_page_18_Picture_0.jpeg)

![](_page_18_Figure_6.jpeg)

## 2.受信機接続 3.Ntrip接続設定 4.結果表示画面等

![](_page_19_Picture_11.jpeg)

## ①測位情報確認

### *≪*「測位結果を表示する」をタップ イン測位情報の確認ができます (Tips  $\odot$ 接続設定  $\equiv$  $(4)$  $\mathbf{r}$ 凸 不 受信機接続 Ntrip接続 NMEA送信 補正データ受信 受信機設定 木  $\rightarrow$ 接続済み

### ▶ 詳細 Ntrip接続設定  $(\mathbf{q}$  $\rightarrow$ 接続済み ▶ 詳細

![](_page_19_Picture_0.jpeg)

![](_page_19_Figure_12.jpeg)

![](_page_19_Picture_5.jpeg)

![](_page_19_Picture_7.jpeg)

![](_page_19_Picture_8.jpeg)

![](_page_19_Picture_9.jpeg)

![](_page_20_Picture_9.jpeg)

4.結果表示画面等

2.受信機接続 2.受信機接続

## ②受信機/Ntrip接続切断

![](_page_20_Figure_6.jpeg)

![](_page_20_Picture_0.jpeg)

![](_page_20_Figure_1.jpeg)

### 「接続設定」をタップ

![](_page_20_Figure_4.jpeg)

![](_page_21_Picture_8.jpeg)

### 「i」ボタンをタップ

![](_page_21_Picture_0.jpeg)

## インフォメーション

![](_page_21_Picture_59.jpeg)

### FAQやお問い合わせにアクセス可能です 「通知メッセージー覧」では通知の履歴を 遡って確認できます

![](_page_21_Picture_60.jpeg)

![](_page_21_Picture_61.jpeg)

## その他

 $\sqrt{{\sf Tips}^2}$ 

![](_page_22_Picture_0.jpeg)

## アップデート後追加機能

## ・ファイルアップロードでファイルの選択機能追加

## ■観測データの保存機能追加

![](_page_22_Picture_4.jpeg)

![](_page_23_Picture_0.jpeg)

## ファイルアップロードでファイルの選択機能追加

![](_page_23_Picture_2.jpeg)

![](_page_23_Picture_60.jpeg)

ファイルの保存位置:

Android/data/jp.co.ales.ntripclient/files/Documents

![](_page_23_Picture_6.jpeg)

![](_page_23_Picture_7.jpeg)

![](_page_23_Picture_8.jpeg)

![](_page_23_Picture_9.jpeg)

![](_page_24_Picture_0.jpeg)

## ■観測データの保存機能追加

![](_page_24_Picture_2.jpeg)

![](_page_24_Picture_62.jpeg)

![](_page_24_Figure_4.jpeg)

 $\ast$  $\overline{\ast}$ 

### 受信機接続設定で「NMEAを保存」だけでなく 「観測データを保存」機能を追加しました ※事前に受信機側の設定で、観測データを出力できるようにする必要 がある場合があります

![](_page_24_Figure_7.jpeg)

![](_page_24_Picture_8.jpeg)

![](_page_25_Picture_0.jpeg)

## アップデート後追加機能

![](_page_25_Picture_3.jpeg)

## ・基線長計算

## ・位置置換

![](_page_25_Picture_7.jpeg)

-緯度、経度入力/スマホ位置/地図/住所入力

![](_page_25_Picture_2.jpeg)

### サイドメニューボタンをタップ

![](_page_26_Picture_51.jpeg)

4 各機能ヘアクセスできます

![](_page_26_Figure_5.jpeg)

サイドメニュー

![](_page_26_Picture_6.jpeg)

![](_page_26_Picture_7.jpeg)

![](_page_26_Picture_0.jpeg)

## ログ機能有効化

![](_page_27_Picture_2.jpeg)

![](_page_27_Picture_4.jpeg)

![](_page_27_Picture_5.jpeg)

![](_page_27_Picture_44.jpeg)

![](_page_27_Picture_0.jpeg)

### √各設定でログ保存を有効化して 高精度測位を実施

## ログファイル保存

![](_page_28_Figure_5.jpeg)

![](_page_28_Picture_6.jpeg)

![](_page_28_Picture_87.jpeg)

 $\triangleleft$ 

![](_page_28_Picture_4.jpeg)

![](_page_29_Picture_4.jpeg)

![](_page_29_Picture_88.jpeg)

![](_page_29_Picture_2.jpeg)

![](_page_29_Picture_0.jpeg)

## ログファイルアップロード

サイドメニューボタンをタップ

接続設定  $\bigodot$ メニュー  $O \cdot \frac{O}{O}$ 高精度RTK測位 đ, 受信機接続 Ntrip接続 NMEA送信 補正データ受信  $\mathbb{Z}$ 基線長計 受信機設定  $\hat{\pi}$  $\rightarrow$ 未接続  $\begin{array}{cc} \n\scriptstyle (\mu_A) & \text{Ntrip}$ 接続設定  $\rightarrow$ 未接続 測位結果を表示する ログを確認する

基線長計算

![](_page_30_Picture_4.jpeg)

![](_page_30_Figure_5.jpeg)

![](_page_30_Picture_117.jpeg)

![](_page_30_Picture_9.jpeg)

### 任意の位置を指定することでソフトバンク株式会社の最 寄りの独自基準点との距離が計算できます

※位置座標の指定は 「緯度、経度入力/スマホ位置/地図/住所入力」 から選ぶことができます。

![](_page_30_Picture_12.jpeg)

![](_page_30_Picture_0.jpeg)

### 指定の緯度経度を入力

## 基線長計算(緯度、経度入力)

![](_page_31_Picture_89.jpeg)

「基線長を計算する」をタップすると 赤枠内に基準局との距離が表示されます

![](_page_31_Picture_6.jpeg)

※位置座標の指定は 「緯度、経度入力/スマホ位置/地図/住所入力」 から選ぶことができます。

![](_page_31_Picture_90.jpeg)

![](_page_31_Figure_8.jpeg)

「基線長を計算する」を連続でタップすると 取得不可エラーが表示されますので、 時間をおいて1回のみタップして下さい

![](_page_31_Picture_91.jpeg)

![](_page_31_Picture_11.jpeg)

![](_page_31_Picture_0.jpeg)

![](_page_32_Picture_8.jpeg)

### 「このスマホから取得する」をタップ

## 基線長計算(スマホ位置)

※位置座標の指定は 「緯度、経度入力/スマホ位置/地図/住所入力」 から選ぶことができます。

![](_page_32_Picture_87.jpeg)

### ◆ 緯度経度が自動入力されます

![](_page_32_Picture_88.jpeg)

![](_page_32_Picture_7.jpeg)

![](_page_32_Picture_0.jpeg)

◆ 緯度経度が自動入力されます

![](_page_33_Picture_7.jpeg)

### 「地図から取得する」をタップ

## 基線長計算(地図)

### 「基線長を計算する」をタップ

※位置座標の指定は 「緯度、経度入力/スマホ位置/地図/住所入力」 から選ぶことができます。

![](_page_33_Picture_108.jpeg)

![](_page_33_Picture_109.jpeg)

![](_page_33_Picture_0.jpeg)

4 任意の場所を長押しで指定後、

「設定する」をタップ

![](_page_34_Picture_14.jpeg)

### 受信機/Ntrip接続設定 接続設定  $\odot$  $(4)$  $\sqrt{}$ 受信機接続 Ntrip接続 NMEA送信 補正データ受信 受信機設定 木 接続済み ▶ 詳細 Ntrip接続設定  $(\mathbf{q}$ 妾続済み ▶ 詳細 測位結果を表示する すべての接続を切断する

### 位置情報を使用するアプリで使用できます  $\mathscr{A}$

![](_page_34_Picture_4.jpeg)

## 前回アップデート機能

![](_page_34_Picture_0.jpeg)

## 位置置換機能

Tips 位置置換とは、「仮の現在地情報アプリを選択※」で本アプリを指定することにより、 スマートフォンの位置情報を本アプリで得られた高精度測位情報に置き換える機能です ※事前に「開発者向けオプション」をONにする必要があります(詳細は7ページ) ※OSバージョンにより表記が異なる場合がございます ※現在無料でおトクにご利用いただけます

### ・撮影した写真の位置情報 例)Google Photos

### ・地図アプリ 例)Google Map

![](_page_34_Picture_10.jpeg)

![](_page_34_Figure_12.jpeg)

![](_page_34_Picture_13.jpeg)

![](_page_35_Picture_0.jpeg)

## 位置置換がうまくいかない場合

36

### Android設定内で「位置情報」タップ

![](_page_35_Figure_3.jpeg)

### 「Google位置情報の精度」をタップ

![](_page_35_Figure_5.jpeg)

し、このデータを匿名の方法で活用して位置情

## 前回アップデート機能

![](_page_35_Picture_8.jpeg)

![](_page_35_Picture_16.jpeg)

機種やOSにより表示される文言の記載が異なる場合があります

### 「位置情報の精度を改善」をOFF

### Google 位置情報の精度  $\leftarrow$

### 位置情報の精度を改善

### Google 位置情報の精度

Google の位置情報サービスでは、Wi-Fi、モバイルネ ットワーク、センサーを使用して現在地を推定すること で、位置情報の精度を改善しています。Google では、位 置情報データを定期的に収集し、このデータを匿名の方 法で活用して位置情報の精度や位置情報を利用したサー ビスを改善しています。

この設定を OFF にすると、デバイスでの位置情報の確認 に GPS のみが使用されるため、マップや「デバイスを探 す」などのアプリが使用する位置情報の精度に影響が及 ぶ可能性があります。

### 例)Samsung/OPPOの場合

![](_page_35_Picture_116.jpeg)

![](_page_35_Picture_20.jpeg)

![](_page_36_Picture_0.jpeg)

![](_page_36_Picture_1.jpeg)